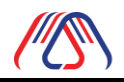

# **User Manual**

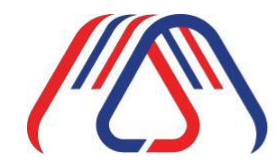

Made in Thailand<br>สินค้าที่ผลิตในประเทศไทย

# **ระบบออกใบรบ ั รองผล ิ ตภณ ั ฑท ์ ี่ผล ิ ตในประเทศไทย**

# **Made in Thailand (MiT)**

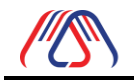

#### **สารบัญ**

<span id="page-1-0"></span>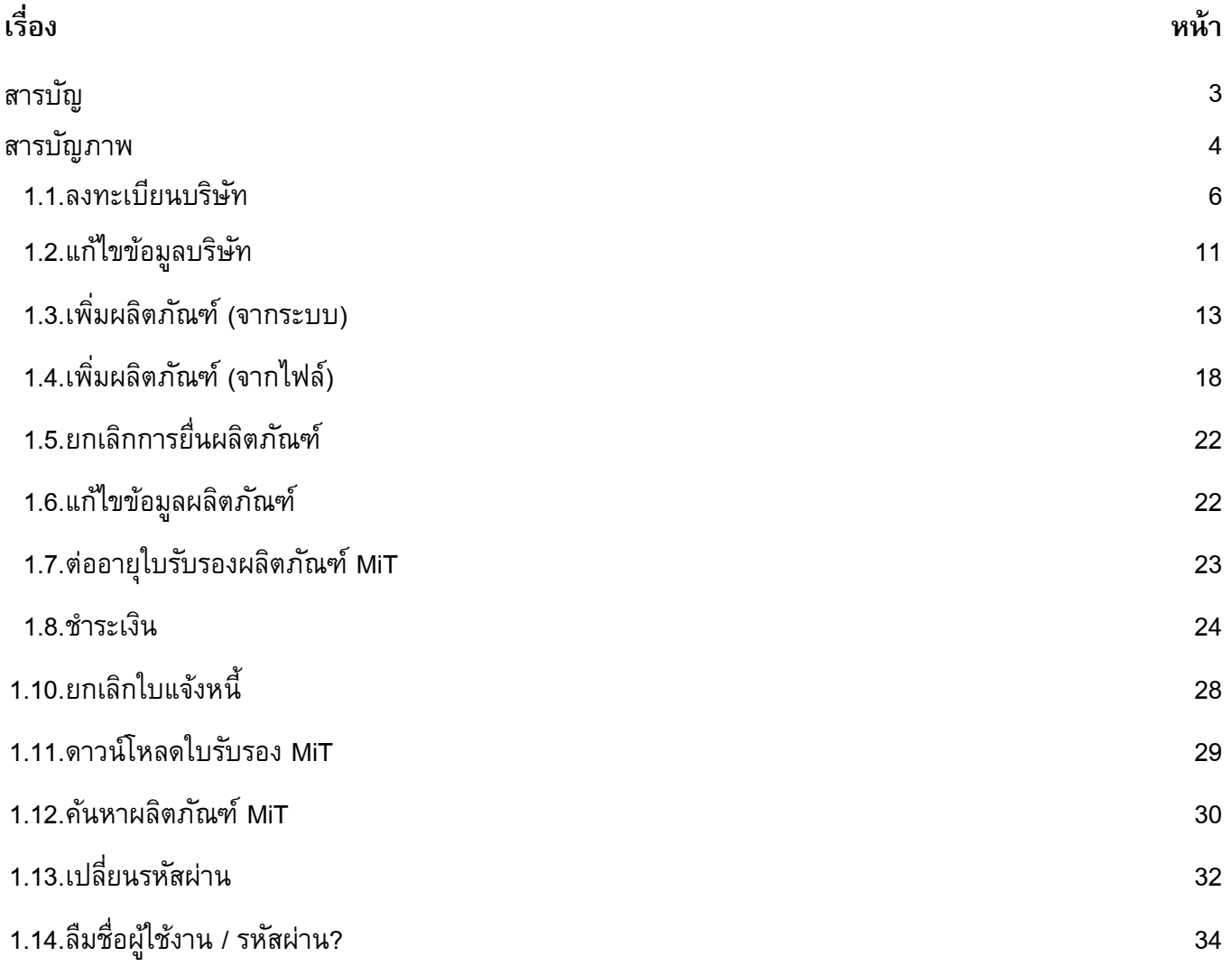

<span id="page-2-0"></span>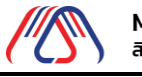

Made in Thailand<br>สินค้าที่ผลิตในประเทศไทย

**สารบัญภาพ**

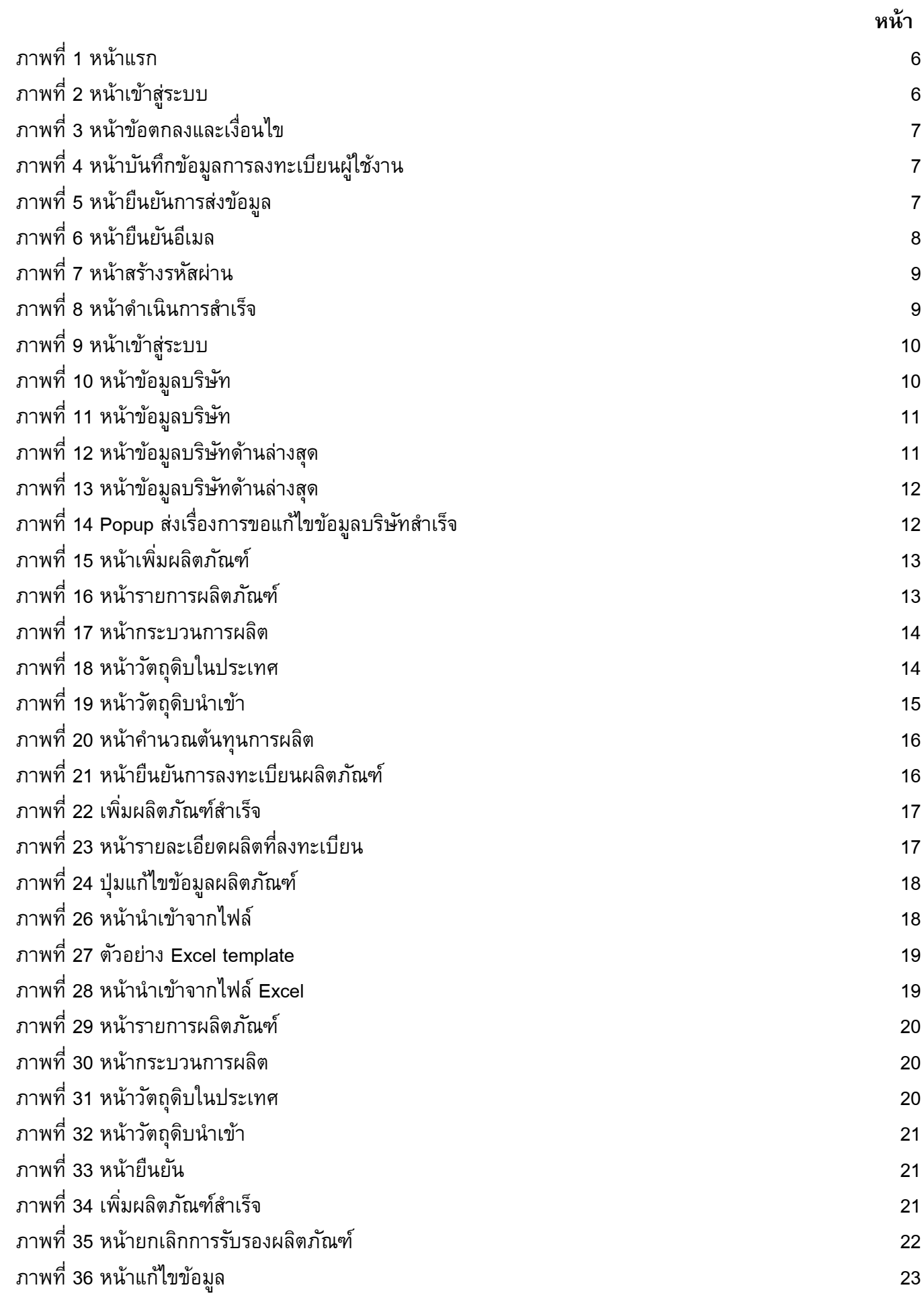

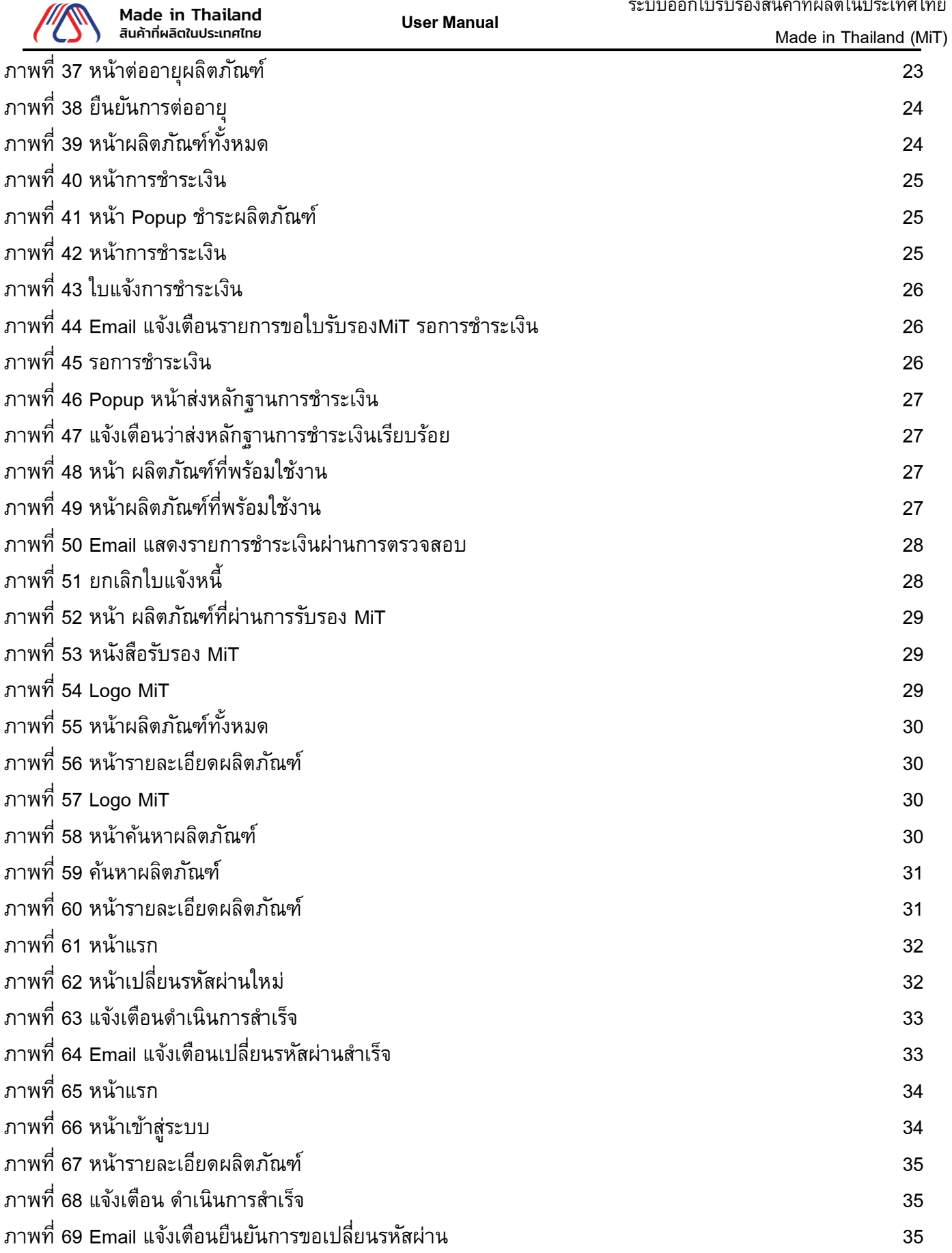

<span id="page-4-0"></span>ระบบ MiT เป็นระบบออกใบรับรองผลิตภัณฑ์ที่ผลิตในประเทศไทย

#### 1.1.ลงทะเบียนบริษัท

1.1.1. คลิกที่ปุ่ม **เข้าสู่ระบบ**

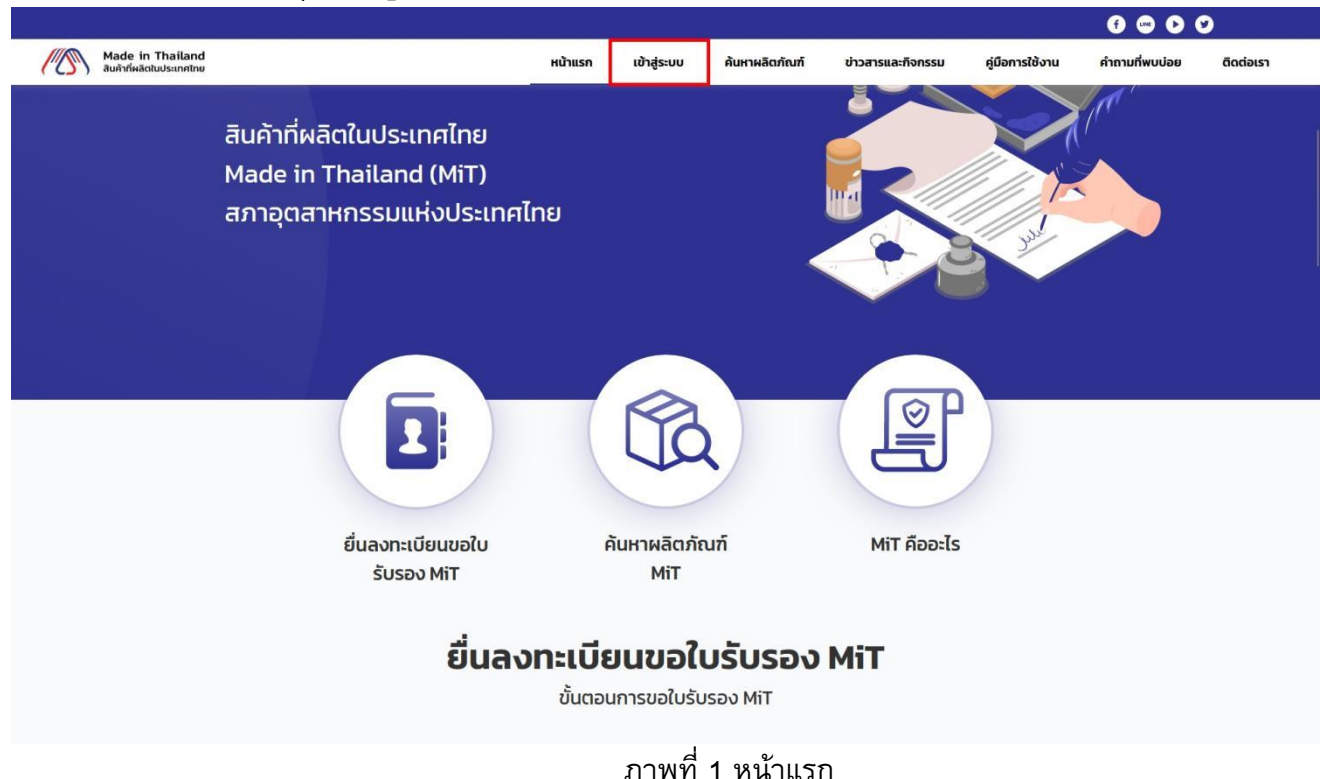

## <span id="page-4-1"></span>1.1.2. คลิกที่ปุ่ม **ลงทะเบียน**

<span id="page-4-2"></span>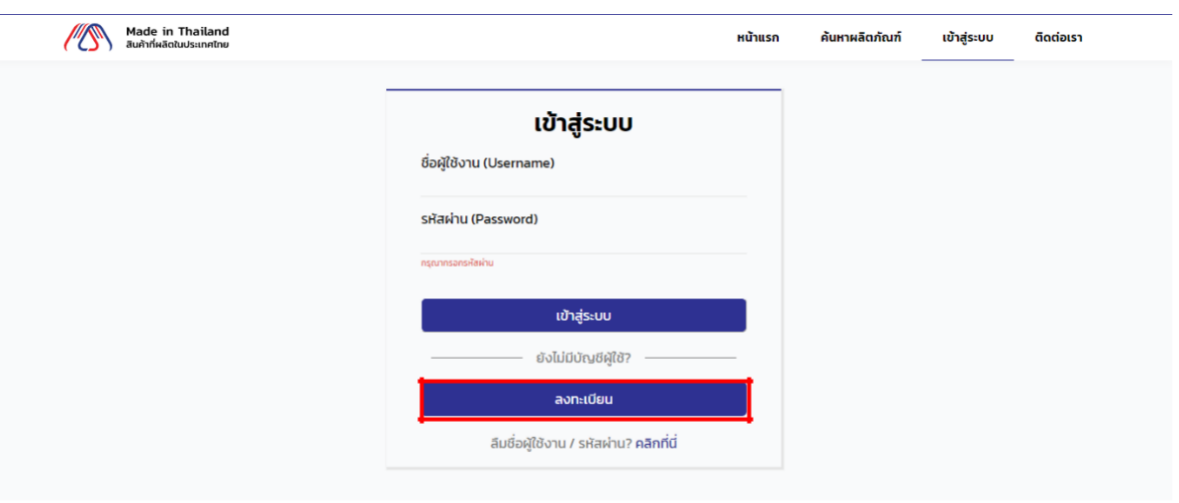

## ภาพที่2 หน้าเข้าสู่ระบบ

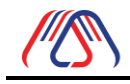

Made in Thailand (MiT) 1.1.3. เมื่ออ่านข้อตกลง และเงื่อนไขเสร็จแล้วให้กดเลือกตรงข้าพเจ้ายอมรับข้อตกลงและเงื่อนไขจากนั้นกด ปุ่ม ด าเนินการต่อ

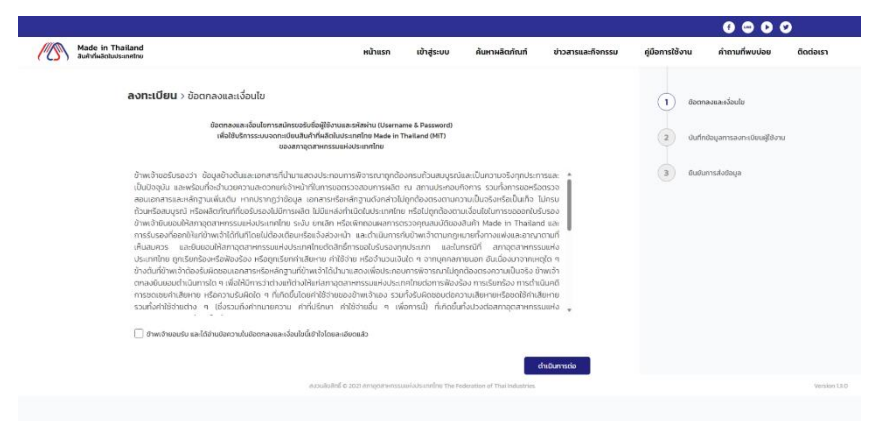

ภาพที่3 หน้าข้อตกลงและเงื่อนไข

<span id="page-5-0"></span>1.1.4. กรอกข้อมูลการลงทะเบียนผู้ใช้งานให้ครบถ้วนและตรงตามเงื่อนไขเมื่อกรอกข้อมูลเสร็จแล้วจากนั้น กดปุ่ม ด าเนินการต่อ

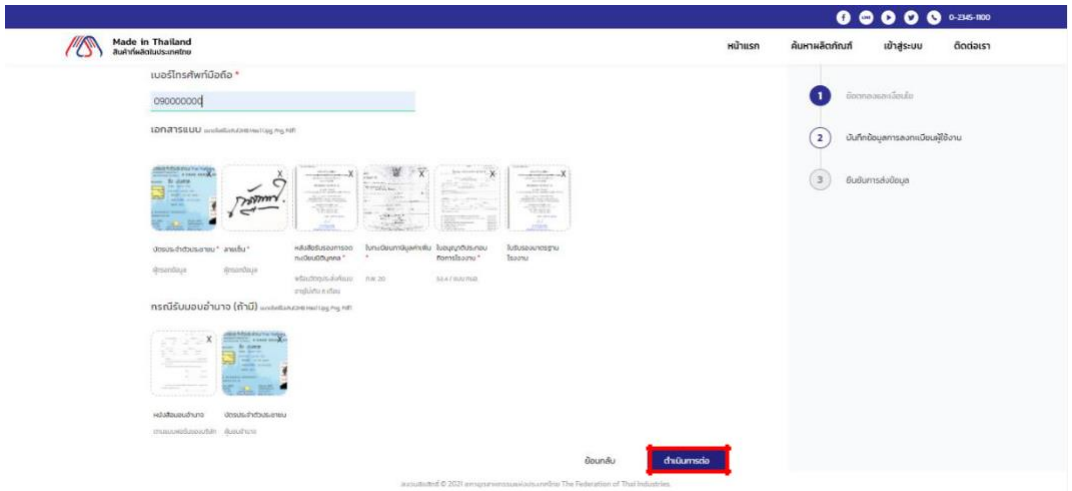

ภาพที่4 หน้าบันทึกข้อมูลการลงทะเบียนผู้ใช้งาน

<span id="page-5-1"></span>1.1.5. หน้ายืนยันการส่งข้อมูลกรุณาตรวจสอบข้อมูลให้ถูกต้องและครบถ้วน จากนั้นกดปุ่มดำเนินการ

<span id="page-5-2"></span>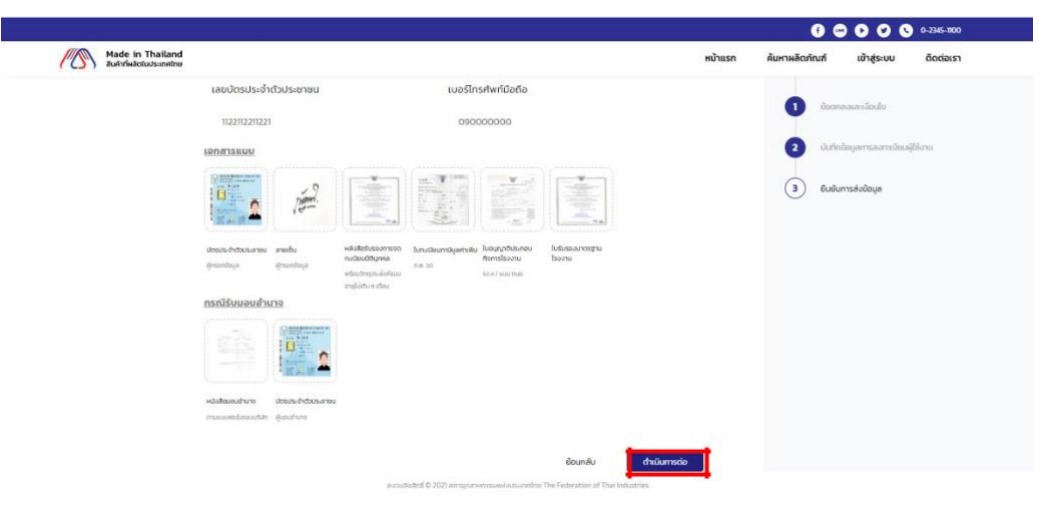

ภาพที่ 5 หน้ายืนยันการส่งข้อมูล

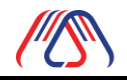

ี<br>1.1.6. เมื่อลงทะเบียนสำเร็จ ระบบจะแจ้งเตือนไปยังเมลที่ใช้ในการลงทะเบียนเพื่อทำการสร้างรหัสผ่านไป

## ลงทะเบียนสำเร็จ !

<span id="page-6-0"></span>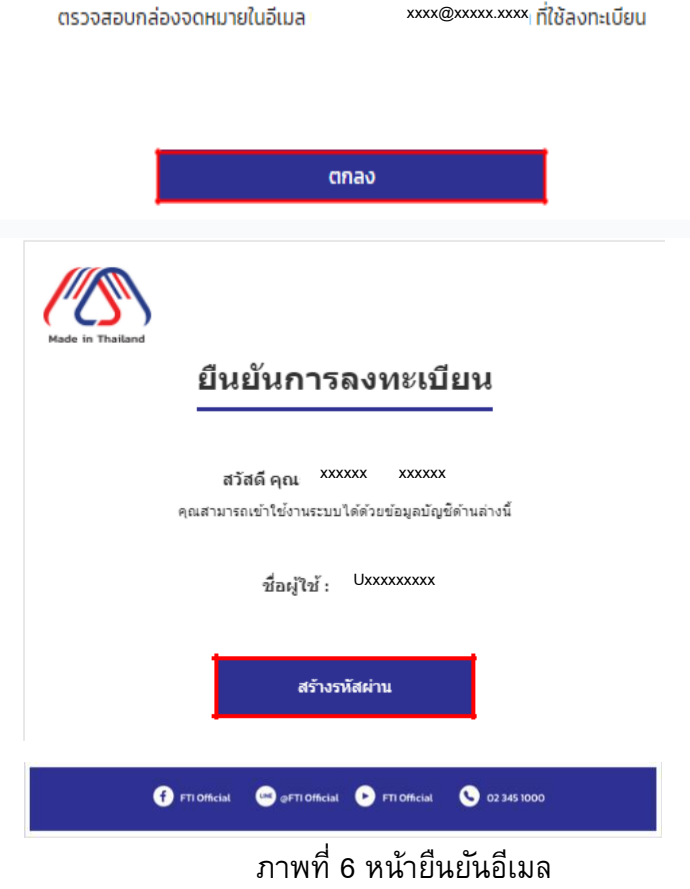

Made in Thailand (MiT)

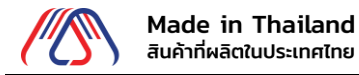

## 1.1.7. สร้างรหัสผ่านและยืนยันรหัสผ่านใหม่ตามเงื่อนไขที่ระบุจากนั้นกดปุ่มยืนยัน

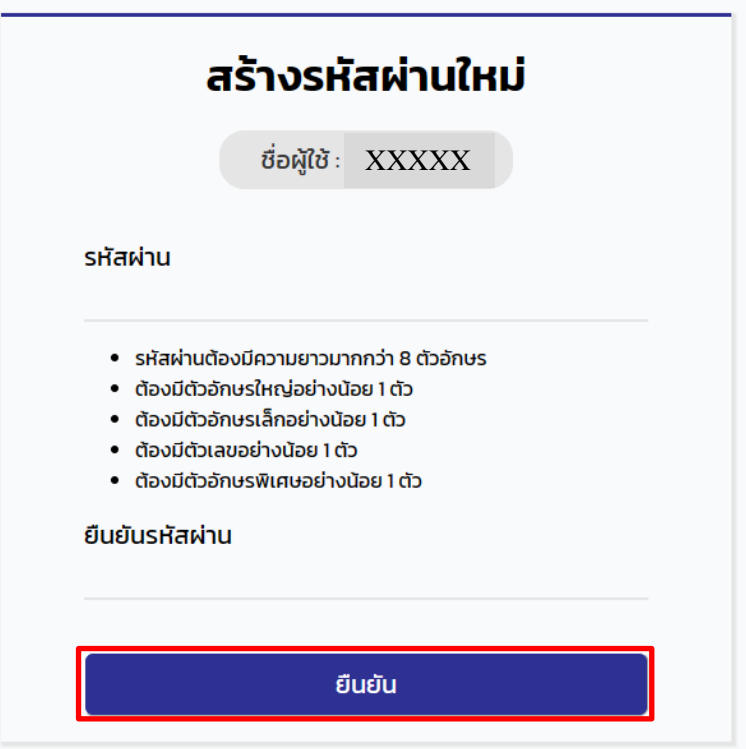

ภาพที่ 7 หน้าสร้างรหัสผ่าน

# <span id="page-7-0"></span>ดำเนินการสำเร็จ!

คลิกที่ปุ่มด้านล่างเพื่อทำการเข้าสู่ระบบ

เข้าสู่ระบบ

<span id="page-7-1"></span>ภาพที่ 8 หน้าดำเนินการสำเร็จ

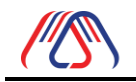

ี่ 1.1.8.เมื่อทำการสร้างรหัสผ่านใหม่เรียบร้อยแล้วกรอกชื่อผู้ใช้งานและรหัสผ่านจากนั้นกดปุ่มการเข้าสู่ ระบบและจะแสดงข้อมูลบริษัทของเราที่ลงทะเบียนไว้ในส่วนของชื่อผู้ใช้งาน (Username) ที่ใช้ในการเข้าสู่ระบบ คือชื่อ ผู้ใช้งาน(Username) ดังภาพที่10

<span id="page-8-1"></span><span id="page-8-0"></span>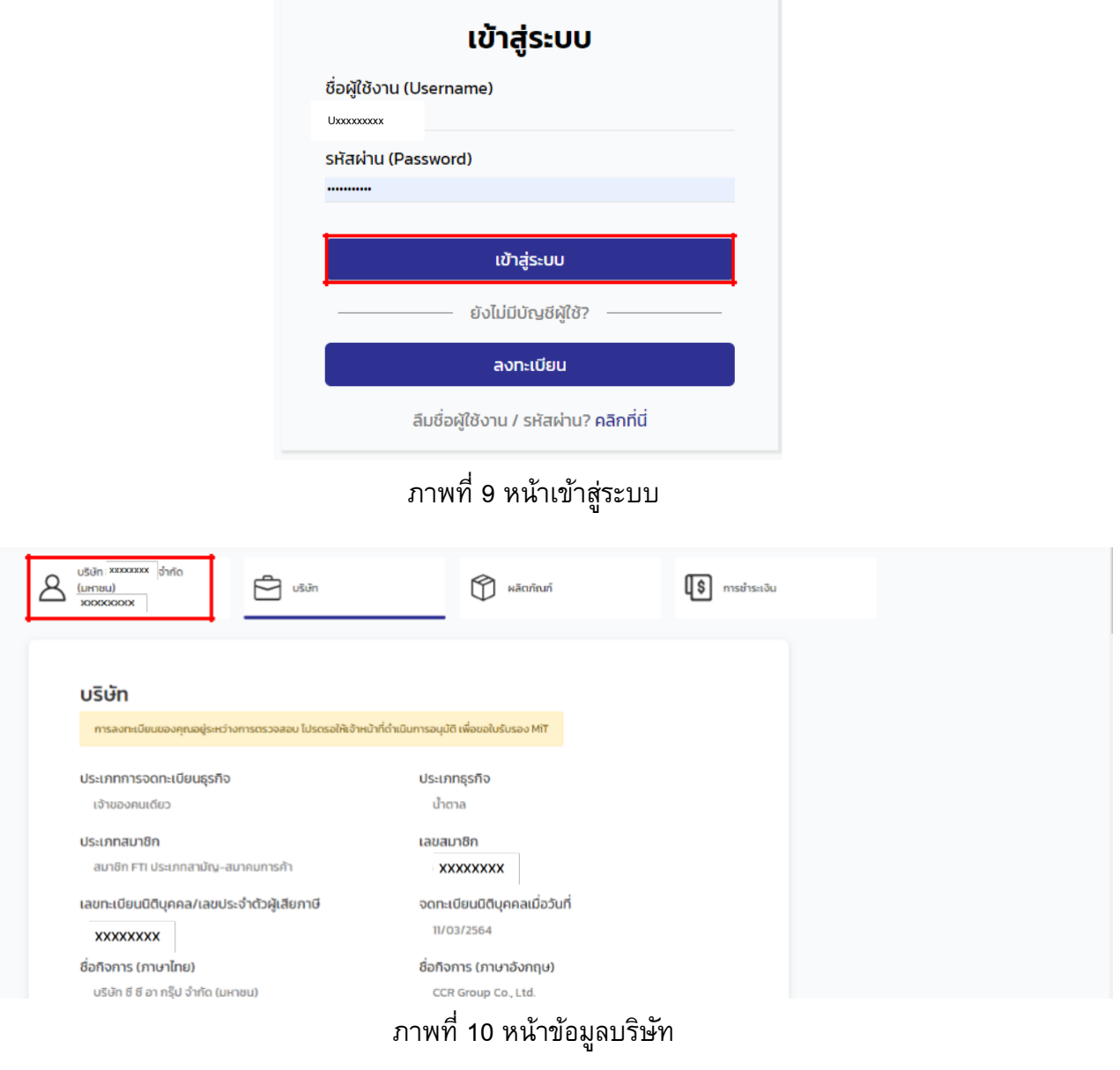

Made in Thailand (MiT)

<span id="page-9-0"></span>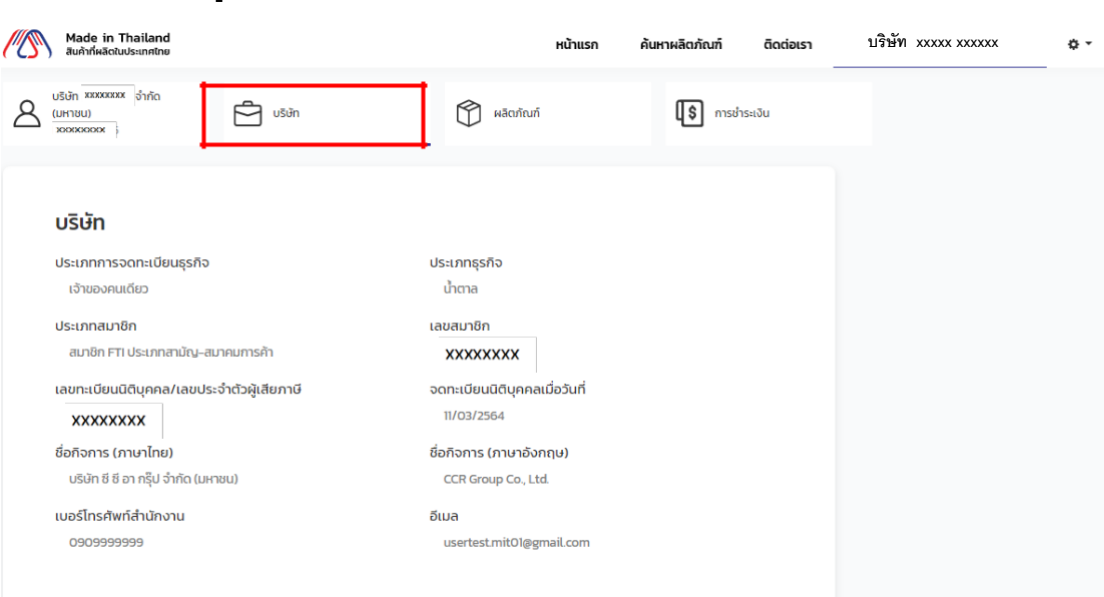

ภาพที่11 หน้าข้อมูลบริษัท

<span id="page-9-1"></span>1.2.2.กดที่ปุ่ม แก้ไขข้อมูล

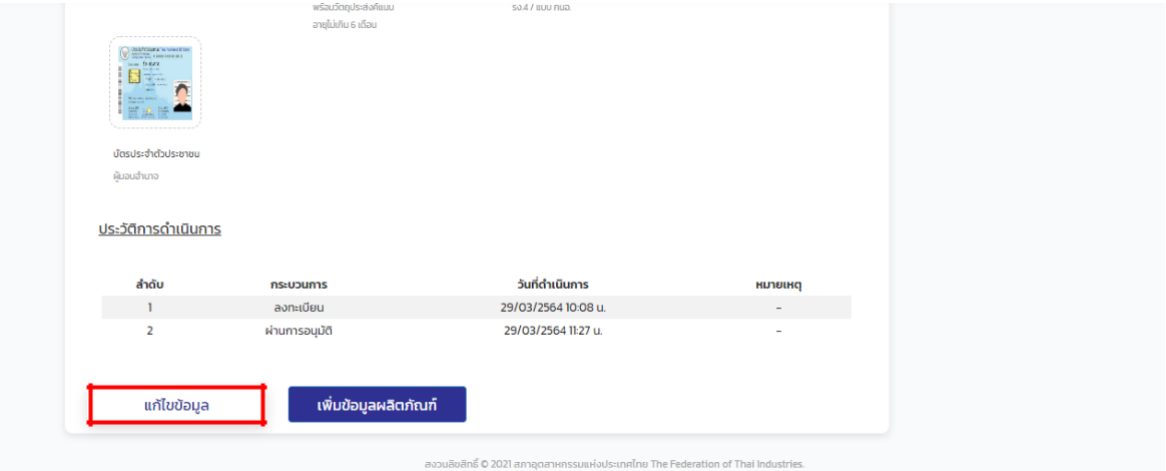

<span id="page-9-2"></span>ภาพที่12 หน้าข้อมูลบริษัทด้านล่างสุด

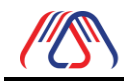

1.2.3. แก้ไขเสร็จแล้วกดปุ่มดำเนินการต่อจากนั้นระบบจะแสดง หน้ายืนยันการแก้ไขข้อมูลลงทะเบียน บริษัท แล้ว ให้กดปุ่ม ดำเนินการต่อ ดังภาพที่ 13

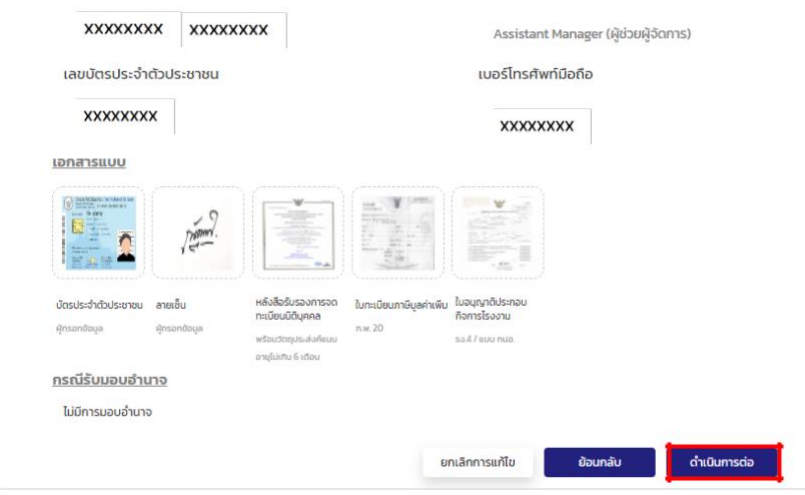

<span id="page-10-1"></span><span id="page-10-0"></span>ภาพที่13 หน้าข้อมูลบริษัทด้านล่างสุด

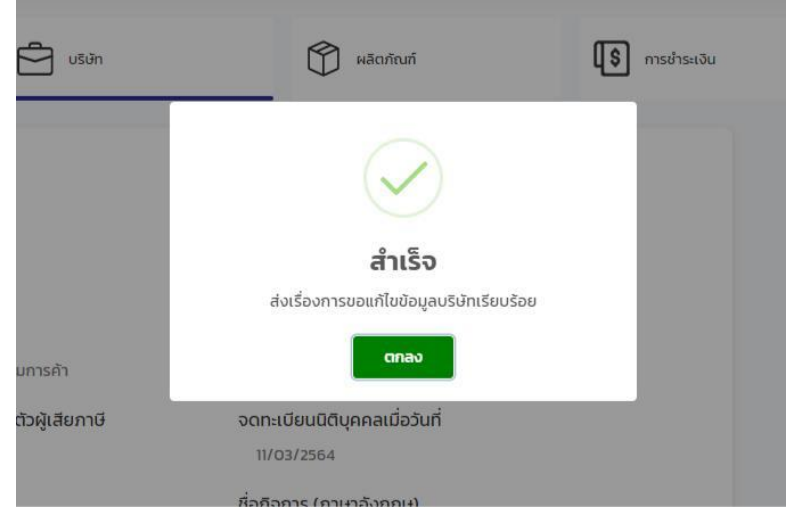

ภาพที่ 14 Popup ส่งเรื่องการขอแก้ไขข้อมูลบริษัทสำเร็จ

<span id="page-11-0"></span>1.3. เพิ่มผลิตภัณฑ์(จากระบบ)

1.3.1.กดปุ่ม **+** ด้านขวาบนเพื่อเพิ่มข้อมูลผลิตภัณฑ์จากนั้นกดเลือกกรอกข้อมูลผลิตภัณฑ์

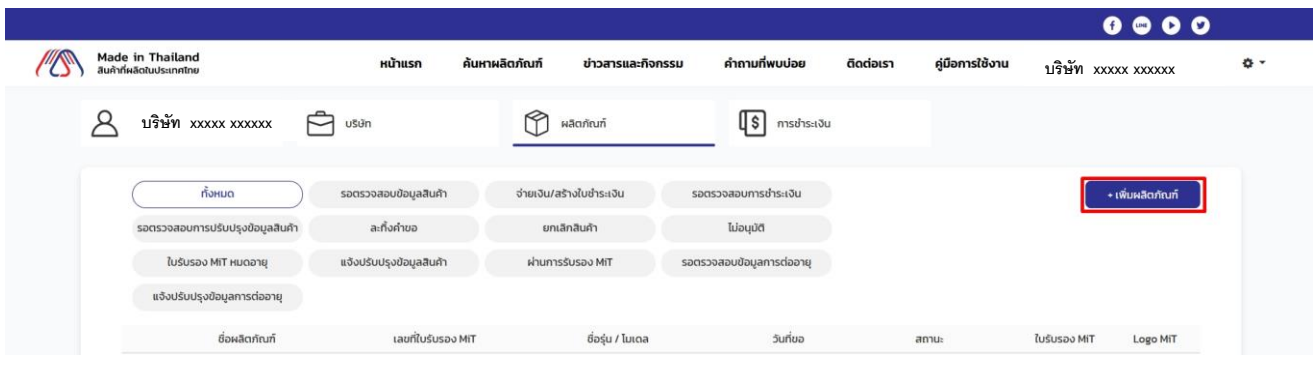

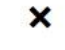

#### เพิ่มผลิตภัณฑ์

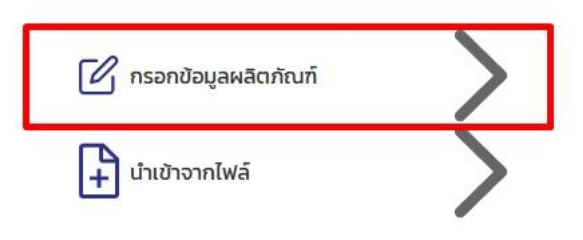

## ภาพที่15 หน้าเพิ่มผลิตภัณฑ์

## <span id="page-11-1"></span>1.3.2.กรอกข้อมูลผลิตภัณฑ์ให้ครบถ้วนตรงตามเงื่อนไขจากนั้นกดปุ่มดำเนินการต่อ

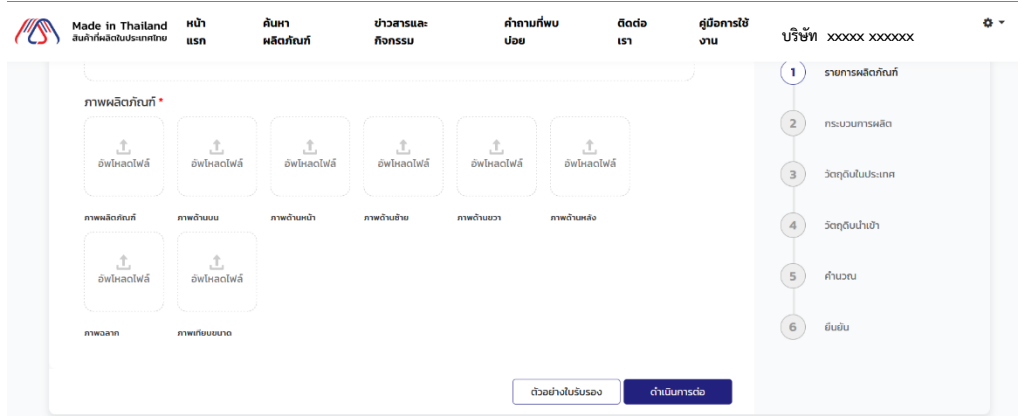

## <span id="page-11-2"></span>ภาพที่16 หน้ารายการผลิตภัณฑ์

1.3.3.กรอกข้อมูลกระบวนการผลิต และอัปโหลดภาพ/ไฟล์กระบวนการทำงาน จากนั้นกดปุ่มดำเนินการต่อ

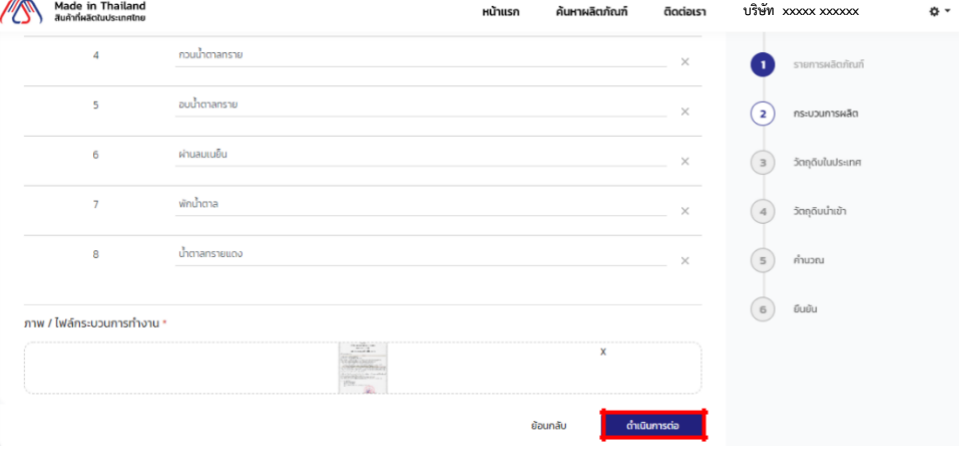

ภาพที่17 หน้ากระบวนการผลิต

<span id="page-12-0"></span>1.3.4.กรอกข้อมูลวัตถุดิบในประเทศที่ใช้ในการผลิตโดยการกดปุ่ม **+** ดังภาพที่ 18 จากนั้นกรอกข้อมูล วัตถุดิบใน ประเทศ และกดปุ่มเพิ่มข้อมูลในกรณีที่ต้องการแก้ไขข้อมูลวัตถุดิบในประเทศให้กดไปที่รายการวัตถุดิบ ในประเทศที่ต้องการแก้ไขเมื่อทำการแก้ไขสำเร็จแล้วให้กดปุ่มเพิ่มข้อมูลเพื่อแก้ไขข้อมูลวัตถุดิบใน ประเทศ และ อัปโหลดหลักฐานการซื้อขายวัตถุดิบจากนั้นกดปุ่มดำเนินการต่อ

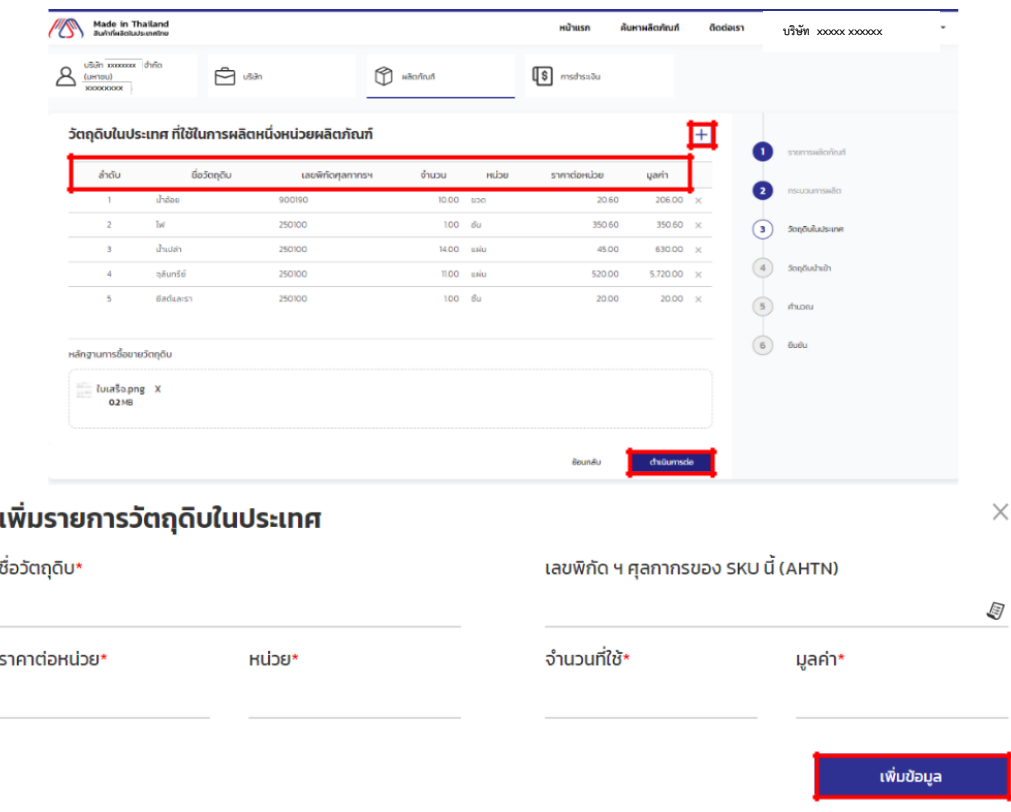

<span id="page-12-1"></span>ภาพที่18 หน้าวัตถุดิบในประเทศ

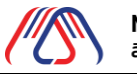

1.3.5.กรอกข้อมูลวัตถุดิบนำเข้าโดยการกดปุ่ม + ดังภาพ จากนั้นกรอกข้อมูลวัตถุดิบนำเข้า (ถ้านำเข้าวัตถุดิบ เองให้กดเลือกตรงนำเข้าเองในหน้าเพิ่มรายการวัตถุดิบนำเข้า) และกดปุ่มเพิ่มข้อมูล ในกรณีที่ต้องการแก้ไขข้อมูลวัตถุดิบ นำเข้าให้กดไปที่รายการวัตถุดิบนำเข้าที่ต้องการแก้ไข เมื่อทำการแก้ไขสำเร็จแล้วให้กดปุ่มเพิ่มข้อมูลเพื่อแก้ไขข้อมูล ้วัตถุดิบนำเข้า และอัปโหลดหลักฐานการซื้อขายวัตถุดิบ จากนั้นกดปุ่มดำเนินการต่อ

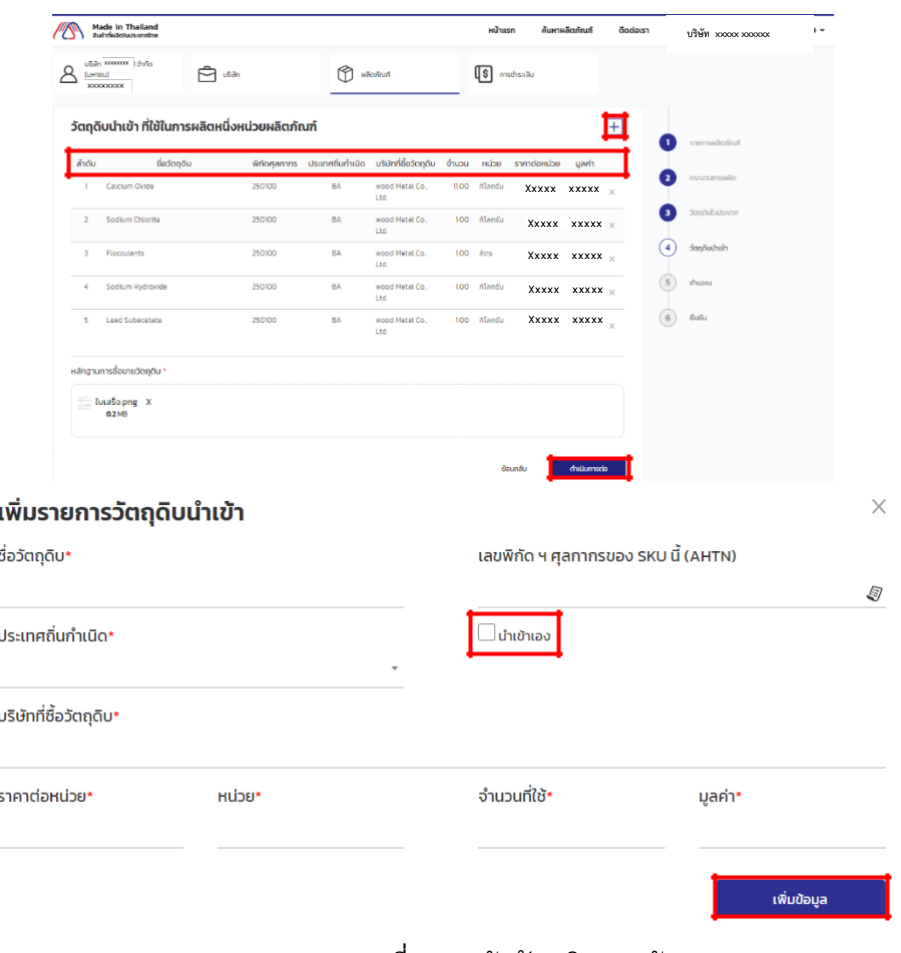

#### <span id="page-13-0"></span>ภาพที่ 19 หน้าวัตถุดิบนำเข้า

<u>1.3.6.กรอกข้อมู</u>ลในหัวข้อที่ 2 ต้นทุนการผลิตและเช็คข้อมูลให้ถูกต้องระบบจะทำการคำนวณต้นทุนการผลิต

เป็นเปอร์เซ็นต์ให้จากนั้นก<sup>ด</sup>ปุ่มดำเนินการต่อ

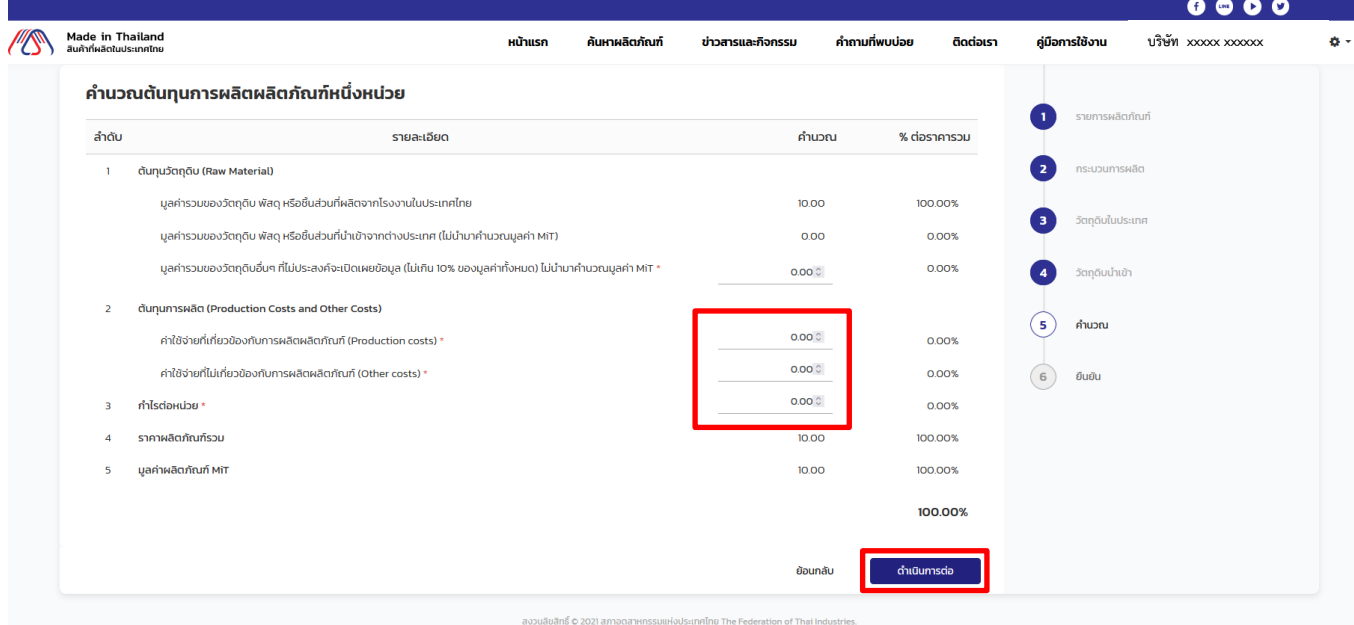

ภาพที่ 20 หน้าคำนวณต้นทุนการผลิต

<span id="page-14-0"></span>1.3.7.หน้านี้จะแสดงข้อมูลที่กรอกไปทั้งหมดตามขั้นตอนที่ 1-5 ถ้าข้อมูลที่กรอกถูกต้องทั้งหมดแล้วจากนั้น ึกด ปุ่มดำเนินการต่อ

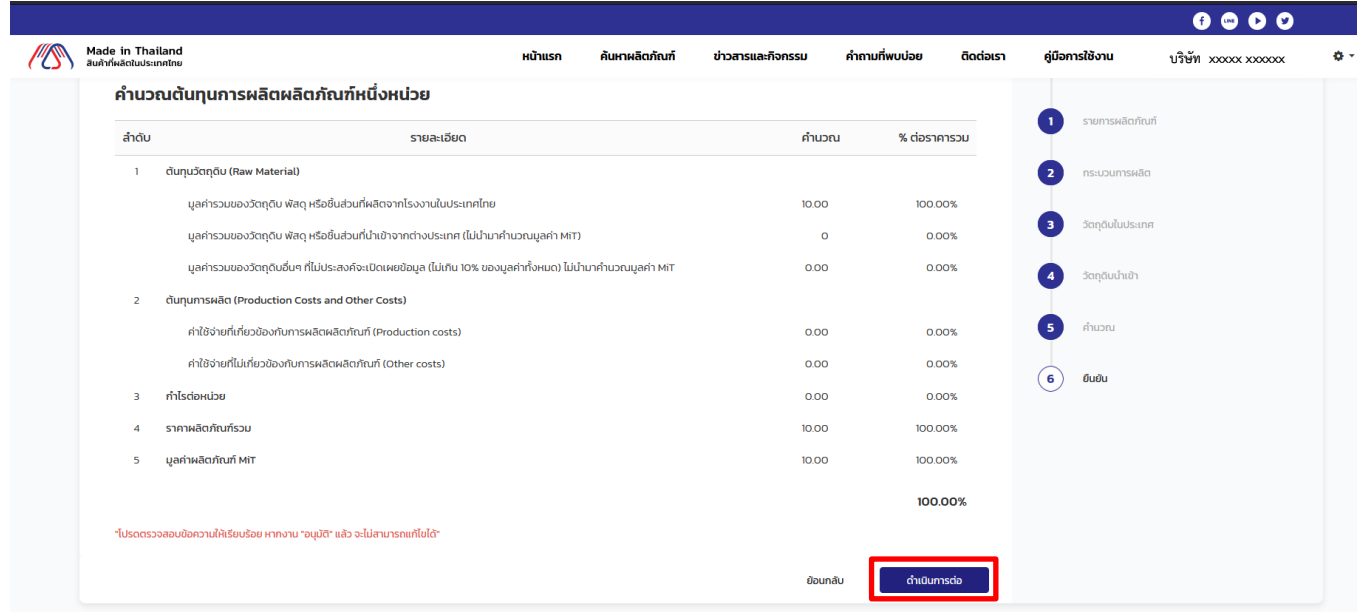

<span id="page-14-1"></span>ภาพที่21 หน้ายืนยันการลงทะเบียนผลิตภัณฑ์

ี 1.3.8.หน้านี้แจ้งให้ทราบว่า เพิ่มผลิตภัณฑ์เพื่อขอใบรับรอง MiT สำเร็จสามารถคลิก ตกลง ดังภาพที่ 22 เพื่อดูรายละเอียด ผลิตภัณฑ์ที่ลงทะเบียนได้ดังภาพที่ 23

<span id="page-15-1"></span><span id="page-15-0"></span>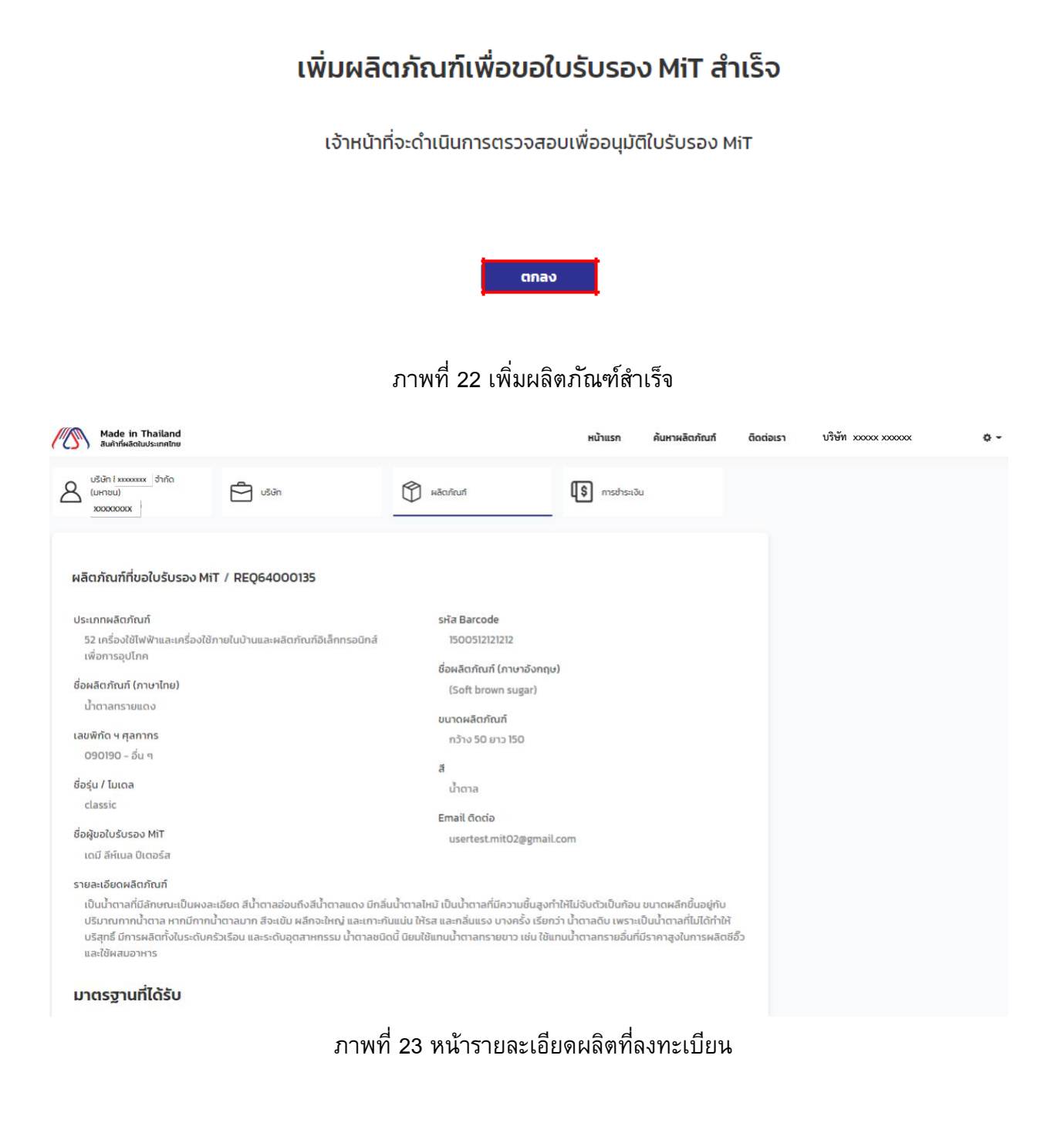

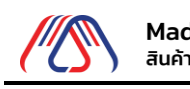

Made in Thailand<br>สินค้าที่ผลิตในประเทศไทย **User Manual**

• รอตรวจสอบข้อมูลสินค้า

Made in Thailand (MiT) 1.3.9.เมื่อลงทะเบียนผลิตภัณฑ์เสร็จแล้ว แสดงที่หน้า ทั้งหมด พร้อมทั้งระบุสถานะรอตรวจสอบข้อมูลสินค้า

16/10/2566

<span id="page-16-0"></span>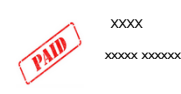

test

## ภาพที่24 ปุ่มแก้ไขข้อมูลผลิตภัณฑ์

- <span id="page-16-1"></span>1.4. เพิ่มผลิตภัณฑ์(จากไฟล์)
	- 1.4.1.กดปุ่ม + ด้านขวาเพื่อเพิ่มข้อมูลผลิตภัณฑ์จากนั้นกดเลือกนำเข้าจากไฟล์

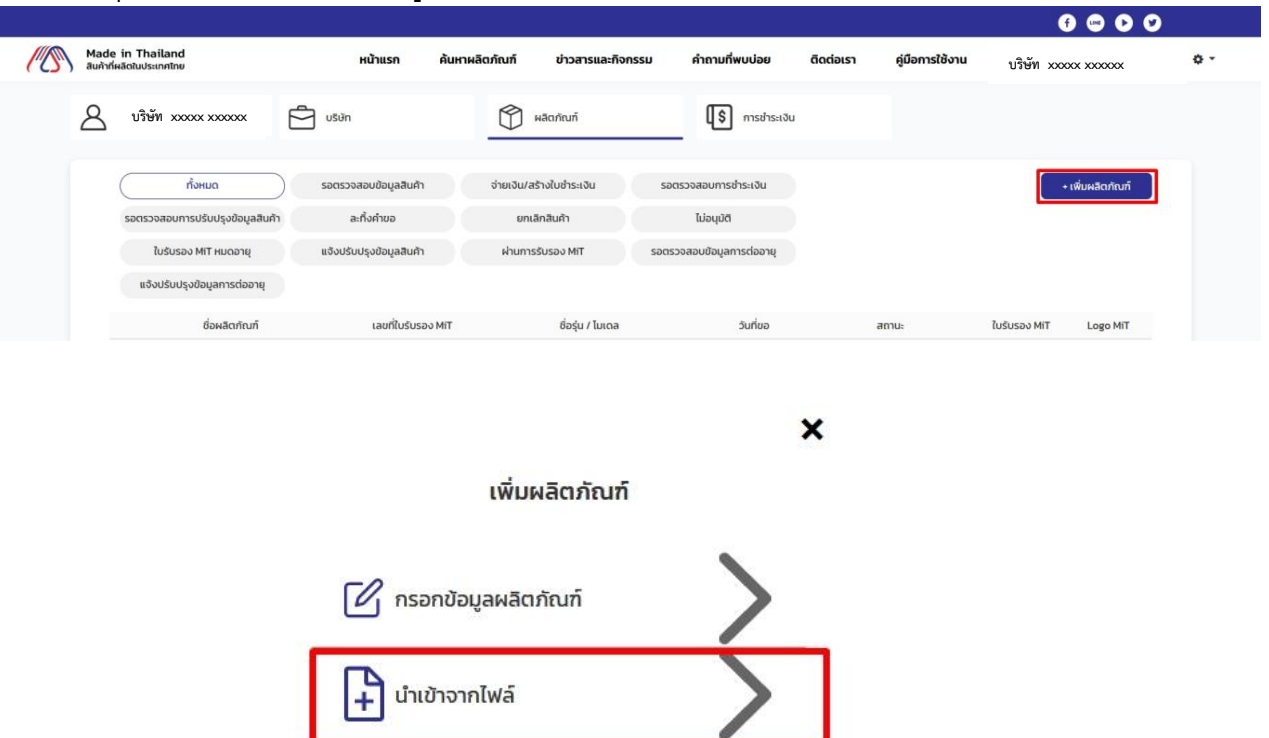

- ภาพที่25 หน้าเพิ่มผลิตภัณฑ์
- <span id="page-16-2"></span>1.4.2.ดาวน์โหลด Excel template จากนั้นกรอกข้อมูลผลิตภัณฑ์Excelลงใน template

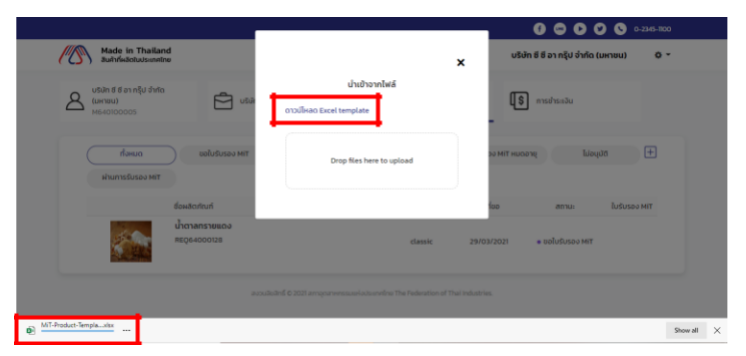

ภาพที่ 26 หน้านำเข้าจากไฟล์

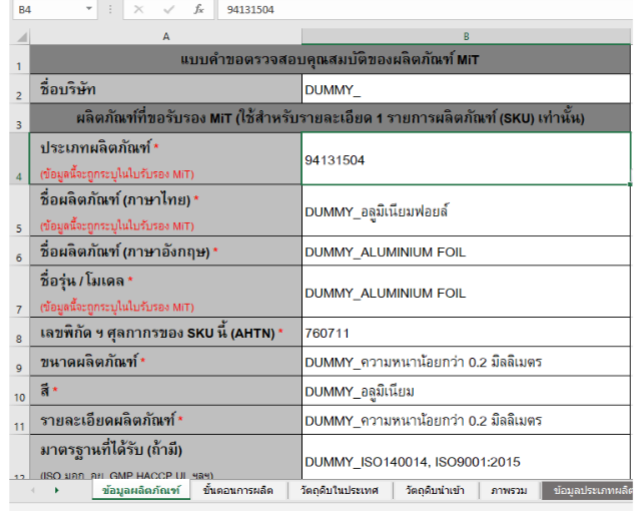

ภาพที่27 ตัวอย่าง Excel template

## <span id="page-17-0"></span>1.4.3.เลือกไฟล์ที่จะทำการอัปโหลดตรงช่อง Dropfiles here to upload

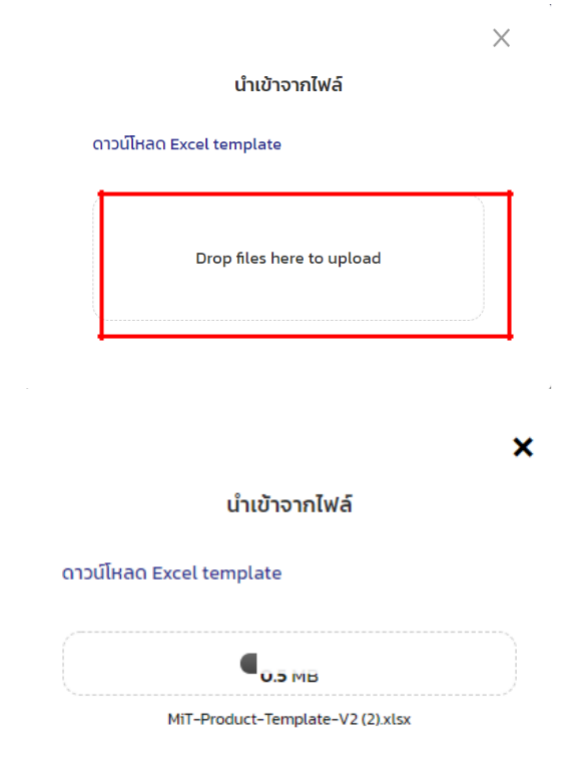

<span id="page-17-1"></span>ภาพที่ 28 หน้านำเข้าจากไฟล์ Excel

Made in Thailand (MiT)

1.4.4.กรอกข้อมูลในส่วนของ ชื่อผู้ติดต่อ Email และผู้ติดต่อรวมทั้งแนบ ภาพ / ไฟล์ ต่างๆให้ครบทุก ขั้นตอน ตั้งแต่ขั้นตอนที่1-5

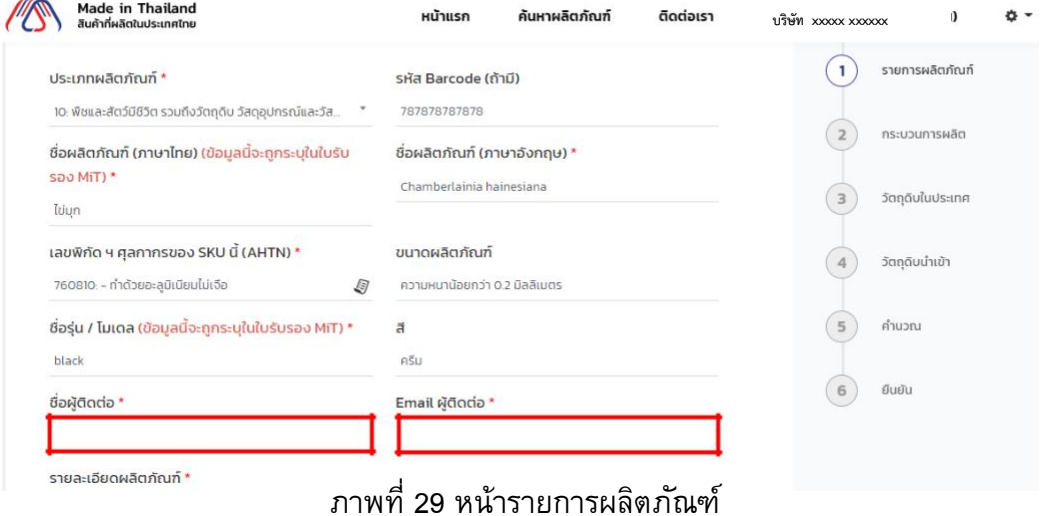

<span id="page-18-0"></span>

| Made in Thailand<br>สินค้าที่ผลิตในประเทศไทย | หน้าแรก                                                                                                    | ค้นหาผลิตภัณฑ์ | ติดต่อเรา    | บริษัท xxxxx xxxxxx | さ -              |
|----------------------------------------------|----------------------------------------------------------------------------------------------------|----------------|--------------|---------------------|------------------|
| 2                                            | ิกระตุ้นให้หอยปล่อยไข่และอสุจิทำได้โดยใส่หอยไว้ในภาชนะทีบแสง แล้วหย่อนในน้ำทะเลที่มีอุณหภูมิสูง                                                                                                    |                | $\times$     |                     | รายการผลิตภัณฑ์  |
| 3                                            | ยับยั้งการเจริญเติบโตของอวัยวะสืบพันธุ์ ทำได้ในช่วงเดือนเมษายน-พฤษภาคม เมื่อหอยมุกวางไข่ตา                                                                                                    |                | $\times$     | กระบวนการผลิต<br>2  |                  |
|                                              |                                                                                                    |                |              | 3                   | วัตถุดิบในประเทศ |
| ภาพ / ไฟล์กระบวนการทำงาน *                   |                                                                                                    |                |              | วัตถุดิบนำเข้า<br>4 |                  |
|                                              | $\begin{array}{c} \hline \text{if } \mathbf{u} \in \mathbb{R}^n \times \mathbb{R}^n \\ \hline \text{if } \mathbf{u} \in \mathbb{R}^n \\ \hline \text{if } \mathbf{u} \in \mathbb{R}^n \times \mathbb{R}^n \end{array}$<br>TWO-<br>228.14 |                | X            | คำนวณ<br>5          |                  |
|                                              |                                                                                                    | ย้อนกลับ       | ดำเนินการต่อ | ยืนยัน<br>6         |                  |

ภาพที่30 หน้ากระบวนการผลิต

<span id="page-18-1"></span>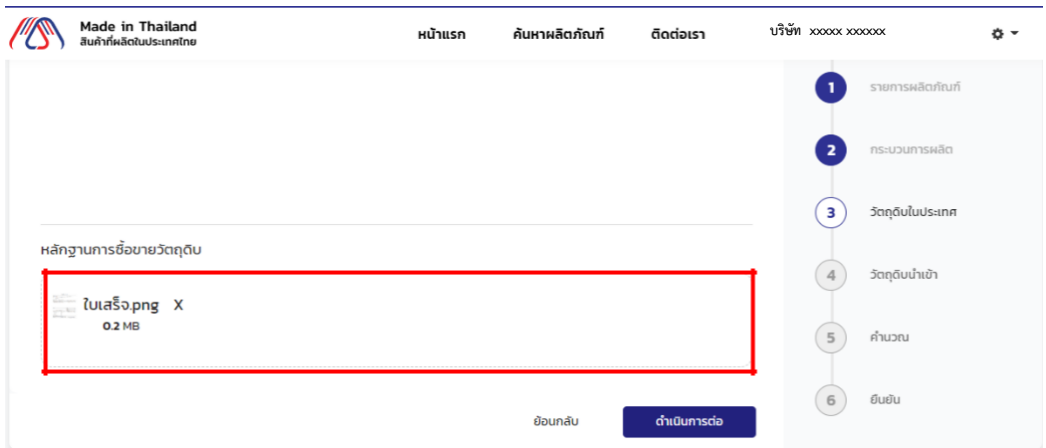

<span id="page-18-2"></span>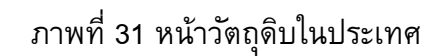

<span id="page-19-0"></span>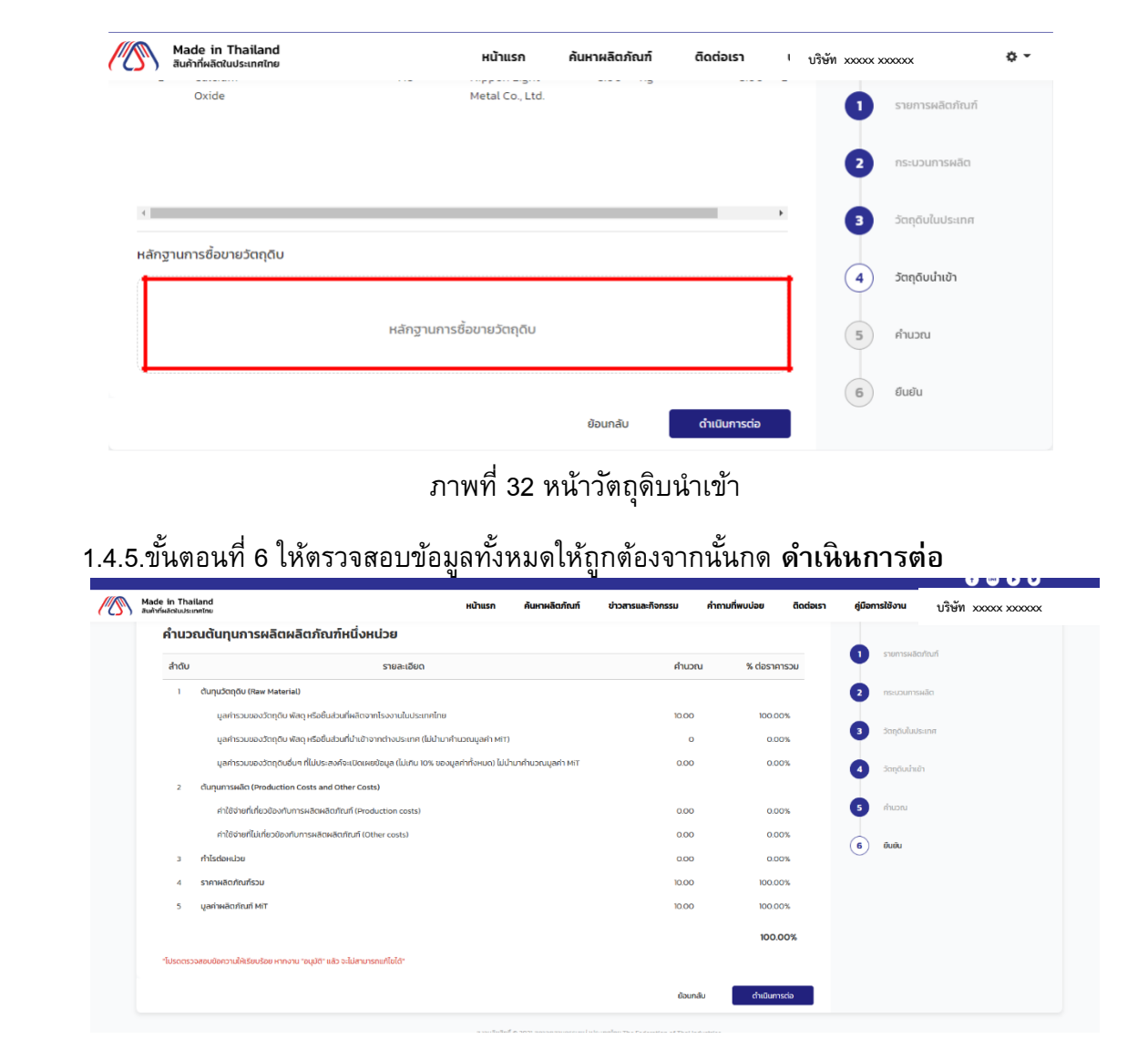

**User Manual**

**Made in Thailand** สินค้าที่ผลิตในประเทศไทย

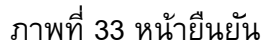

# <span id="page-19-1"></span>เพิ่มผลิตภัณฑ์เพื่อขอใบรับรอง MiT สำเร็จ

<span id="page-19-2"></span>เจ้าหน้าที่จะดำเนินการตรวจสอบเพื่ออนุมัติใบรับรอง MiT

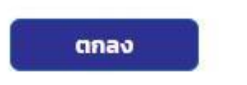

ภาพที่ 34 เพิ่มผลิตภัณฑ์สำเร็จ

#### <span id="page-20-0"></span>1.5. ยกเลิกการยื่นผลิตภัณฑ์

ผู้ประกอบการสามารถยกเลิกการยื่นผลิตภัณฑ์ได้ โดยหากผลิตภัณฑ์นั้นยังไม่ได้รับเรื่องการรับ การตรวจสอบก็ สามารถยกเลิกได้

- เข้าสู่ระบบ ด้วย User และ Password เลือก ชื่อตนเองและเลือกที่แท๊บ ผลิตภัณฑ์
- เลือกผลิตภัณฑ์ที่มีสถานะรอตรวจสอบข้อมูล
- เมื่อเข้าไปดูให้เลื่อนลงมาที่ด้านล่างสุดจะพบกับปุ่ม ยกเลิกการรับรองผลิตภัณฑ์ โดยจะปรากฏรายการ ดังกล่าวยังไม่ได้รับการรับเรื่อง
- กดปุ่ม ยกเลิกการรับรองผลิตภัณฑ์และยืนยันการยกเลิก
- เมื่อยกเลิกแล้วผลิตภัณฑ์ก็จะหายไปจากรายการทันที

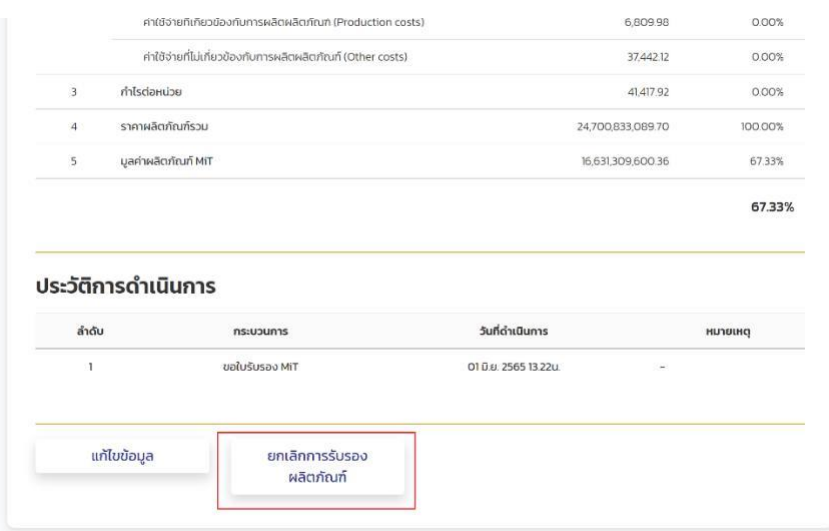

#### ภาพที่35 หน้ายกเลิกการรับรองผลิตภัณฑ์

#### <span id="page-20-1"></span>1.6. แก้ไขข้อมูลผลิตภัณฑ์

การแก้ไขข้อมูลผลิตภัณฑ์จะสามารถท าได้ก็ต่อเมื่ออยู่ในสถานะ 2 สถานะ คือ**รอตรวจสอบข้อมูล** และ**แจ้งแก้ไขข้อมูลผลิตภัณฑ์**

หากผลิตภัณฑ์เพิ่งจะอยู่ในขั้นตอนรอตรวจสอบข้อมูล และยังไม่ได้รับเรื่องสามารถแก้ไขข้อมูลเพิ่ม แก้ไขข้อมูลที่หน้ารายละเอียดผลิตภัณฑ์หลังจากยื่นขอผลิตภัณฑ์ไปแล้ว

หากผลิตภัณฑ์อยู่ในสถานะแจ้งปรับปรุงข้อมูลผลิตภัณฑ์ก็จะสามารถแก้ไขข้อมูลผลิตภัณฑ์ได้ ี เช่นกัน โดยทำ เช่นเดียวกับ สถานะรอตรวจสอบข้อมูลผลิตภัณฑ์โดยปุ่มแก้ไขข้อมูลจะอยู่ที่ด้านล่างฟอร์ม

<span id="page-21-0"></span>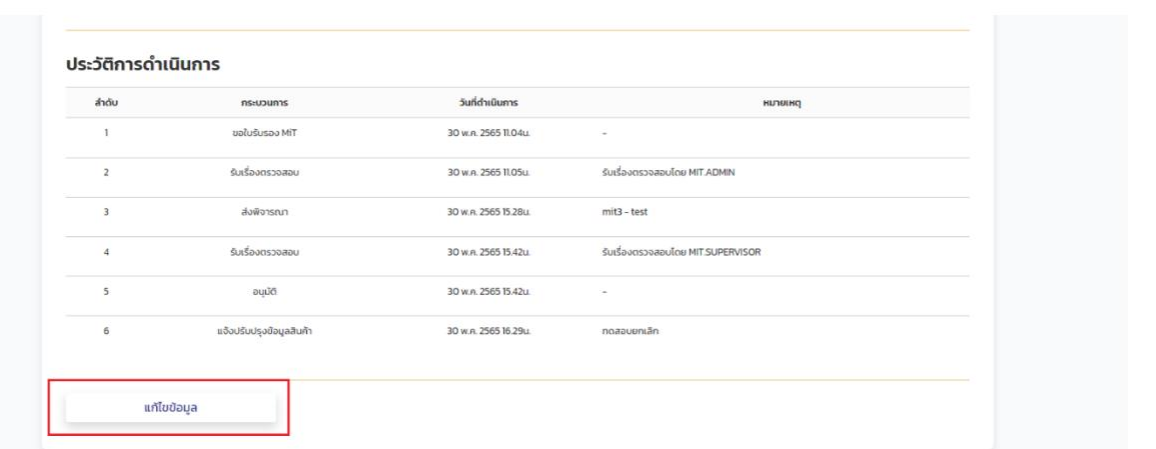

### ภาพที่36 หน้าแก้ไขข้อมูล

<span id="page-21-1"></span>1.7. ต่ออายุใบรับรองผลิตภัณฑ์MiT

เมื่อใกล้ถึงกำหนดการหมดอายุของใบรับรองผู้ประกอบการสามารถต่ออายุใบรับรองได้ โดยมีขั้นตอนดังนี้

- เข้าสู่ระบบด้วย User และ Password ที่ได้ท าการสมัครที่ผ่านมา
- กดที่แท๊บ ผลิตภัณฑ์และเลือกทั้งหมดหรือเลือกใบรับรอง MiT ที่ผ่านการรับรอง MiT
- ่ จะปรากฏผลิตภัณฑ์ที่กำลังจะหมดอายุและสามารถต่ออายุได้ การต่ออายุจะทำได้ก็ต่อเมื่อใบรับรองยังไม่ได้ หมดอายุ<sup>์</sup>ลงเท่านั้นกดปุ่มต่อ <del>(ออย</del>ุ) อายุ

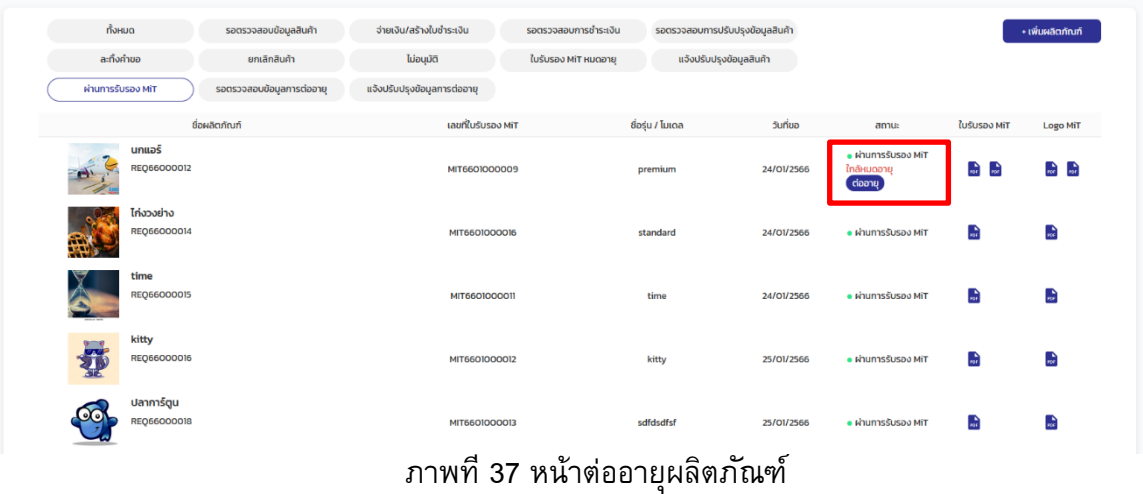

<span id="page-21-2"></span>- ท าตามขั้นตอนปกติจะเหมือนกับการลงทะเบียนผลิตภัณฑ์ใหม่จนถึงยืนยัน

<span id="page-22-0"></span>

|                | คำนวณต้นทุนการผลิตผลิตภัณฑ์หนึ่งหน่วย                                                                        |              |              | $\overline{2}$<br>รายการผลิตภัณฑ์        |
|----------------|----------------------------------------------------------------------------------------------------|--------------|--------------|------------------------------------------|
| ลำดับ          | รายละเอียด                                                                                                   | ค่านวณ       | % ต่อราคารวม | nsiuoumskiäd<br>3                        |
| h,             | ต้นทุนวัตถุดิบ (Raw Material)                                                                                |              |              | วัตถุดินในประเทศ<br>$\blacktriangleleft$ |
|                | มูลค่ารวมของวัตถุดิบ ฟัสดุ หรือชิ้นส่วนที่ผลิตจากโรงงานในประเทศไทย                                           | 6,000,994.00 | 100.00%      |                                          |
|                | มูลค่ารวมของวัตถุดิบ ฟัสดุ หรือซึ้นส่วนที่นำเข้าจากต่างประเทศ (ไม่นำมาคำนวณมูลค่า MiT)                       | $\circ$      | 0.00%        | ວັດຖຸດົບນ້ຳເບ້າ<br>5                     |
|                | มูลค่ารวมของวัตถุดิบอื่นๆ ที่ไม่ประสงค์จะเปิดเผยข้อมูล (ไม่เกิน 10% ของมูลค่าทั้งหมด) ไม่นำมาคำนวณมูลค่า MiT | 0.00         | 0.00%        |                                          |
| $\overline{2}$ | ต้นทุนการผลิต (Production Costs and Other Costs)                                                             |              |              | 6<br>คำนวณ                               |
|                | ค่าใช้อ่ายที่เกี่ยวข้องกับการผลิตผลิตภัณฑ์ (Production costs)                                                | 0.00         | 0.00%        | $\overline{7}$<br>มีนยัน                 |
|                | ค่าใช้จ่ายที่ไม่เกี่ยวข้องกับการผลิตผลิตภัณฑ์ (Other costs)                                                  | 0.00         | 0.00%        |                                          |
|                | ทำไรต่อหน่วย                                                                                                 | 0.00         | 0.00%        |                                          |
|                | ราคาผลิตภัณฑ์รวม                                                                                             | 6,000,994.00 | 100.00%      |                                          |
| 5              | มูลค่าผลิตภัณฑ์ MiT                                                                                          | 6,000,994.00 | 100.00%      |                                          |
|                |                                                                                                    |              | 100.00%      |                                          |
|                | "โปรดตรวจสอบข้อความให้เรียบร้อย หากงาน "อนุมัติ" แล้ว จะไม่สามารถแก้ไขได้"                                   |              |              |                                          |
|                |                                                                                                    | ย้อนกลับ     | ตำเนินการต่อ |                                          |

ภาพที่38 ยืนยันการต่ออายุ

<span id="page-22-1"></span>1.8. แก้ไขข้อมูลมูลการต่ออายุผลิตภัณฑ์

การแก้ไขข้อมูลการต่ออายุผลิตภัณฑ์จะสามารถท าได้ก็ต่อเมื่ออยู่ในสถานะ 2 สถานะ คือ **รอตรวจสอบข้อมูลการต่ออายุ**และ**แจ้งปรับปรุงข้อมูลการต่ออายุ**

หากผลิตภัณฑ์เพิ่งจะอยู่ในขั้นตอนรอตรวจสอบข้อมูลการต่ออายุและยังไม่ได้รับเรื่องสามารถ แก้ไขข้อมูลการต่ออายุผลิตภัณฑ์เพิ่มเติมเพื่อให้เจ้าหน้าที่ได้ทำการพิจารณามากขึ้นได้ที่ปุ่ม แก้ไขข้อมูลที่หน้า รายละเอียดผลิตภัณฑ์หลังจากยื่นขอต่ออายุผลิตภัณฑ์ผลิตภัณฑ์ไปแล้ว

หากผลิตภัณฑ์อยู่ในสถานะแจ้งปรับปรุงข้อมูลการต่ออายุ ก็จะสามารถแก้ไขข้อมูลการต่ออายุ ้ ผลิตภัณฑ์ได้เช่นกัน โดยทำเช่นเดียวกับ สถานะรอตรวจสอบข้อมูลการต่ออายุ โดยปุ่มแก้ไขข้อมูลจะอยู่ที่ ด้านล่างฟอร์ม

1.9. ชำระเงิน

1.9.1.เมื่อแอดมินทำการอนุมัติผลิตภัณฑ์จะถูกปรับให้เป็นสถานะรอชำระเงิน สามารถคัดกรองเฉพาะ สถานะนี้ได้

<span id="page-22-2"></span>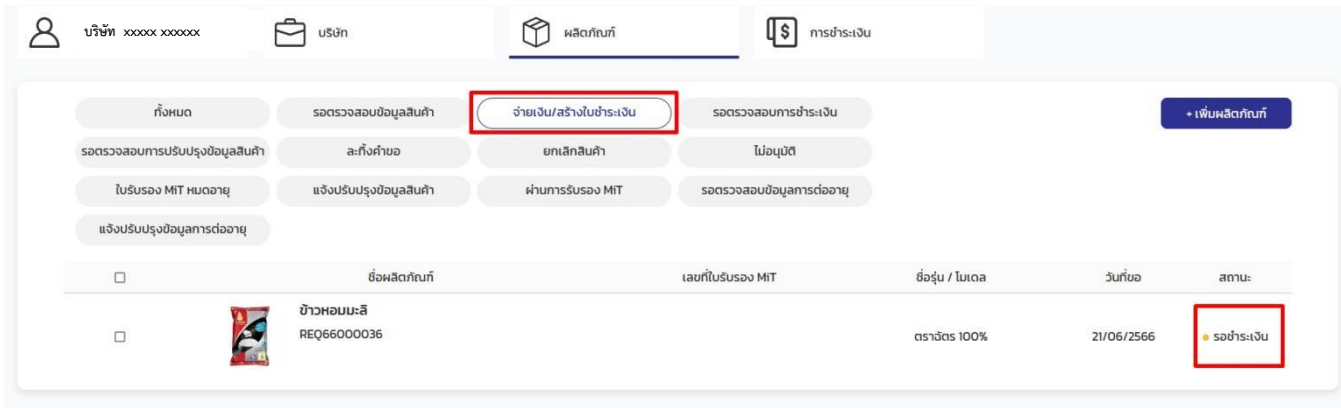

### ภาพที่39 หน้าผลิตภัณฑ์ทั้งหมด

ាតិប

Made in Thailand<br>สินค้าที่ผลิตในประเทศไทย **User Manual** Made in Thailand (MiT) 1.9.2.ไปที่เมนู รอชำระเงินกดเครื่องหมายถูกที่ผลิตภัณฑ์ที่ต้องการชำระเงินจากนั้นกดปุ่มชำระเงิน  $\sum_{\text{US6000001}}$  $\overrightarrow{C}$   $u \overrightarrow{s}$  $\bigcirc$   $\blacksquare$   $\blacksquare$  $\sqrt{\$}$  msdissiou สรุปรายการชำระ ี<br>จ่ายเงิน/สร้างใบชำระเงิน + เพิ่มผลิตภัณฑ์ ี ยกเลิกสินค้า ไม่อนมัติ ละทั้งคำขอ ผลิตภัณฑ์ **แจ้งปรับปรงข้อมลสินค้า** ใบรับรอง MiT หมดอายุ **MANUS AND MANUS** รอตรวจสอบข้อมลก ราคารวม<br>ส่วนลด xxxxxx unn<br>(0.00) unn ปรุงข้อมูลการต่ออายุ ราคาทั้งหมด .<br><mark>xxxxxxx</mark> ורט มิ้วๆ  $\overline{\mathbf{v}}$ REQ6600004 .<br>รอชำระเงิน 16/10/256 ซำระเงิน

ภาพที่ 40 หน้าการชำระเงิน

### <span id="page-23-0"></span>1.9.3.จะขึ้นแจ้งเตือนPopup ชำระผลิตภัณฑ์ให้กด Bill Payment

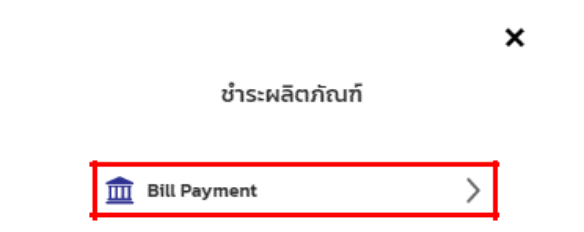

ภาพที่ 41 หน้า Popup ชำระผลิตภัณฑ์

<span id="page-23-1"></span>1.9.4.ระบบแสดงรายการแจ้งชำระเงินเมื่อผู้ใช้งานต้องการดาวน์โหลด ใบแจ้งชำระเงินให้กดปุ่ม  $\mathbf{f}_{\text{net}}$ 

<span id="page-23-2"></span>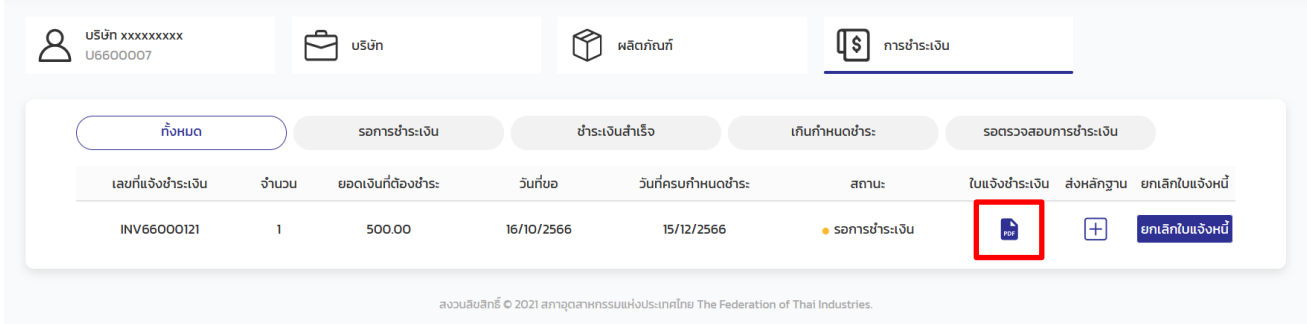

ภาพที่ 42 หน้าการชำระเงิน

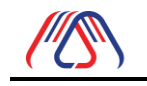

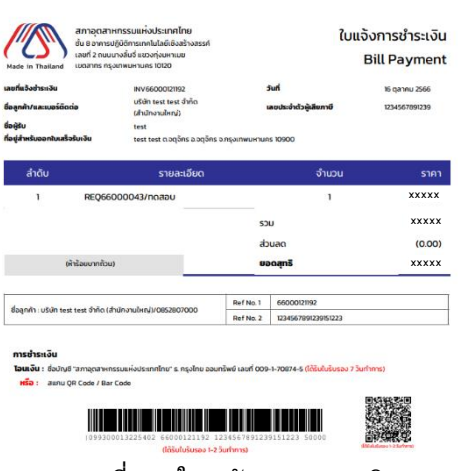

้ภาพที่ 43 ใบแจ้งการชำระเงิน

<span id="page-24-0"></span>1.9.5.ระบบจะส่ง Email แจ้งเตือนรายการขอใบรับรอง MiT ผ่านการอนุมัติแล้วโปรดชำระเงินค่าบริการ

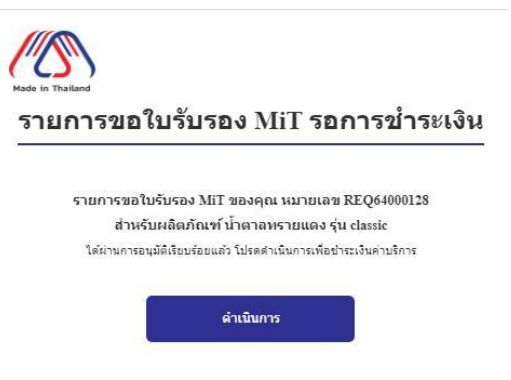

ภาพที่ 44 Email แจ้งเตือนรายการขอใบรับรองMiT รอการชำระเงิน

<span id="page-24-1"></span>1.9.6.เมื่อชำระเงินเรียบร้อยแล้วจะต้องส่งหลักฐานการชำระเงิน ให้กดปุ่มดังภาพที่ 45

<span id="page-24-2"></span>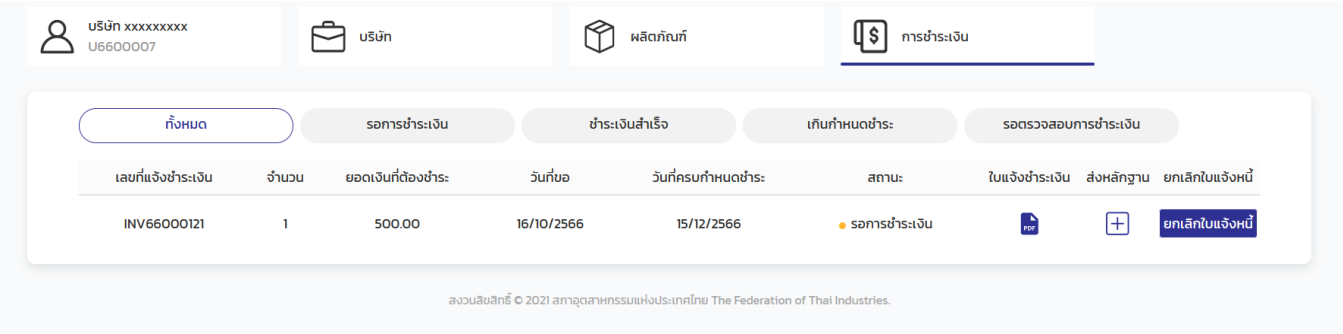

ภาพที่ 45 รอการชำระเงิน

1.9.7.ระบบจะแสดง Popup หน้าส่งหลักฐานการชำระเงิน จากนั้นให้กรอกข้อมูลการทำธุรกรรม พร้อมทั้ง

แนบไฟล์หลักฐานการชำระเงิน แล้วกดปุ่มส่งหลักฐาน ดังภาพที่ 45 และจะมีการแจ้งเตือนว่า ส่งหลักฐาน เรียบร้อย ดังภาพที่ 47

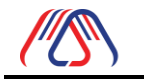

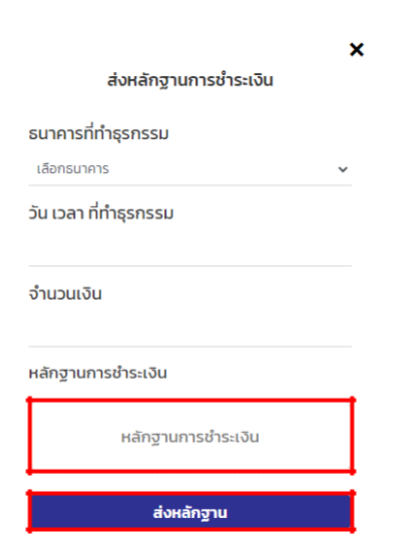

ภาพที่ 46 Popup หน้าส่งหลักฐานการชำระเงิน

<span id="page-25-0"></span>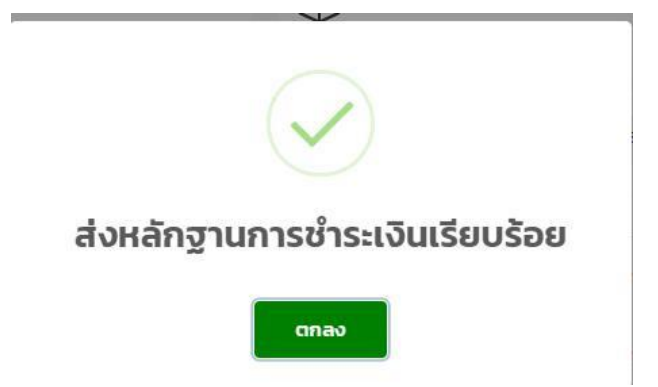

ภาพที่ 47 แจ้งเตือนว่าส่งหลักฐานการชำระเงินเรียบร้อย 1.9.8.

<span id="page-25-1"></span>สถานะจะถูกเปลี่ยนไปเป็นรอตรวจสอบการชำระเงิน

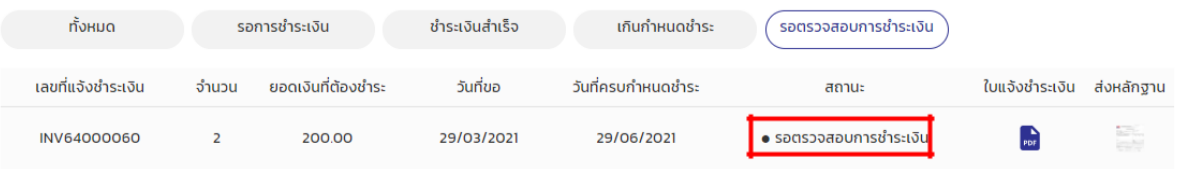

ภาพที่48 หน้า ผลิตภัณฑ์ที่พร้อมใช้งาน

<span id="page-25-2"></span>1.9.9.เมื่อแอดมิน อนุมัติ ผลิตภัณฑ์ที่รอการตรวจสอบการชำระเงิน สถานะเปลี่ยนเป็นพร้อมชำระเงินสำเร็จ ทั้ง ี่ ส่ง Email แจ้งเตือนว่า การชำระเงินผ่านการตรวจสอบ ดังภาพที่ 49

<span id="page-25-3"></span>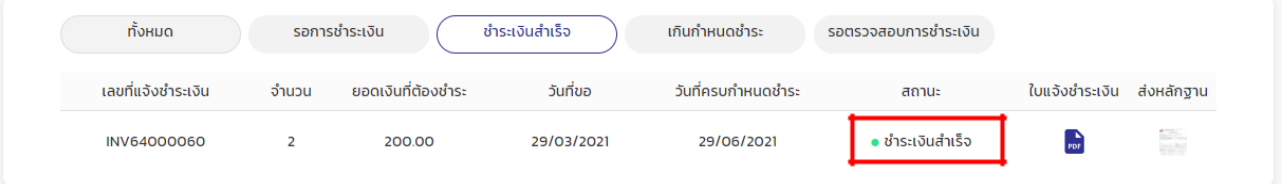

ภาพที่49 หน้าผลิตภัณฑ์ที่พร้อมใช้งาน

<span id="page-26-0"></span>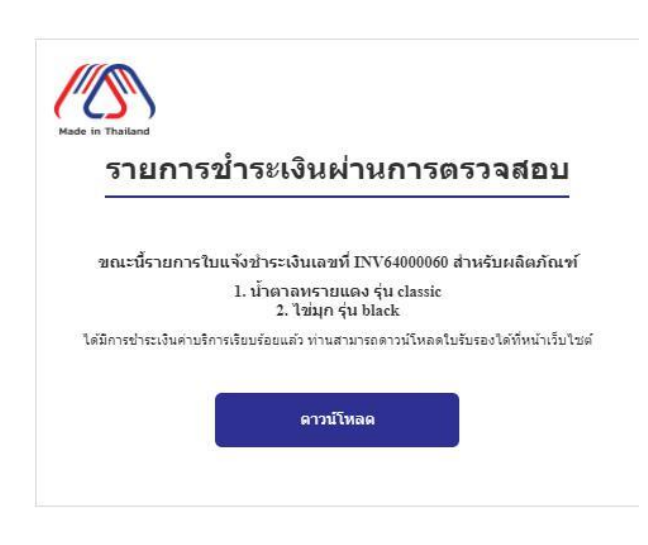

ภาพที่ 50 Email แสดงรายการชำระเงินผ่านการตรวจสอบ

<span id="page-26-1"></span>1.10.ยกเลิกใบแจ้งหนี้

ผู้ประกอบการสามารถยกเลิกใบแจ้งหนี้หากยังไม่ได้ทำการส่งหลักฐานการชำระเงินหรือว่ายัง ไมได้ชำระเงิน โดยไปที่ หน้าการชำระเงิน จะปรากฏรายการทั้งหมดพร้อมทั้งรายการที่สามารถยกเลิกใบแจ้งหนี้ ได้ กดปุ่มยกเลิกใบแจ้งหนี้พร้อมกับยืนยันก็จะเป็นการเสร็จสิ้น

<span id="page-26-2"></span>

|                    |       | บริษัท             |            | ผลิตภัณฑ์          | การชำระเงิน     |                      |   |                                            |
|--------------------|-------|--------------------|------------|--------------------|-----------------|----------------------|---|--------------------------------------------|
| ทั้งหมด            |       | รอการชำระเงิน      |            | ชำระเงินสำเร็จ     | เกินกำหนดชำระ   | รอตรวจสอบการชำระเงิน |   |                                            |
| เลขที่แจ้งชำระเงิน | จำนวน | ยอดเงินที่ต้องชำระ | วันที่ขอ   | วันที่ครบกำหนดชำระ | สถานะ           |                      |   | ใบแจ้งชำระเงิน ส่งหลักฐาน ยกเลิกใบแจ้งหนี้ |
| <b>INV66000121</b> | 1     | 500.00             | 16/10/2566 | 15/12/2566         | • รอการชำระเงิน | $\frac{1}{100}$      | 上 | ยกเลิกใบแจ้งหนี้                           |

ภาพที่51 ยกเลิกใบแจ้งหนี้

#### 1.11. ดาวน์โหลด ใบรับรองMiT

1.11.1. เข้าไปที่หน้า ผลิตภัณฑ์กดเลือกเมนู ผ่านการรับรอง MiT แล้วกดปุ่มในกรอบสีแดง และ หากต้องการ Logo MiT ให้กดปุ่มในกรอบสีเขียวดังภาพที่52 จากนั้นจะ แสดง ใบรับรอง MiT ดังภาพที่ 53 และแสดง Logo MiT ดังภาพที่ 54

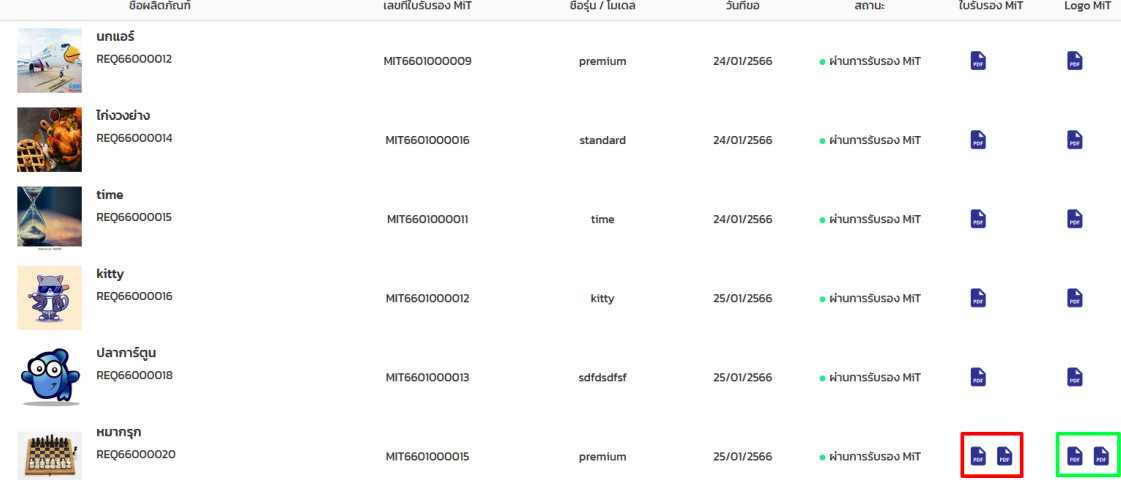

<span id="page-27-0"></span>ภาพที่52 หน้า ผลิตภัณฑ์ที่ผ่านการรับรอง MiT

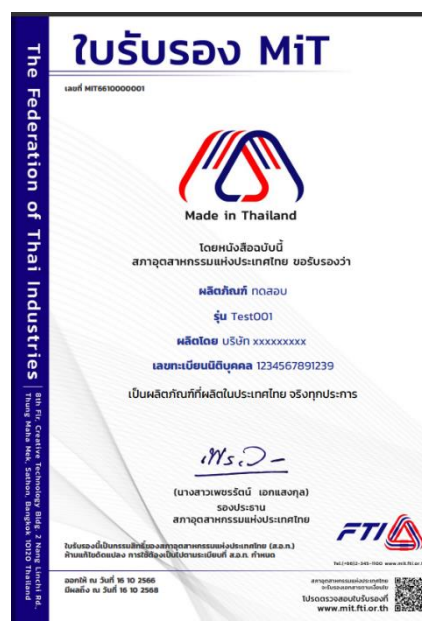

ภาพที่53 หนังสือรับรอง MiT

<span id="page-27-2"></span><span id="page-27-1"></span>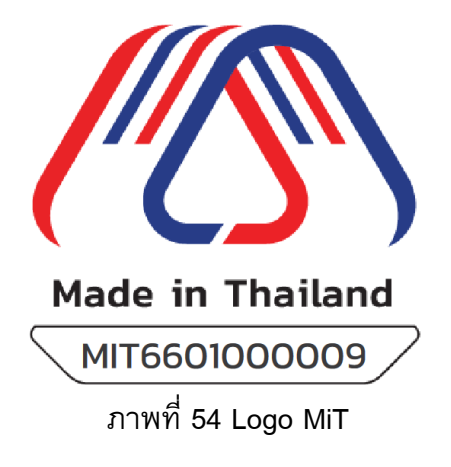

Made in Thailand<br>สินค้าที่ผลิตในประเทศไทย

1.11.2. เลือกรายการผลิตภัณฑ์ที่ต้องการ กดเลือกเข้าไปยังรายละเอียดผลิตภัณฑ์ แล้วกดดาวน์โหลด ใบรับรองMiT หากต้องการ Logo MiT ให้กดปุ่ม ดาวน์โหลด ดังภาพที่ 56

<span id="page-28-1"></span><span id="page-28-0"></span>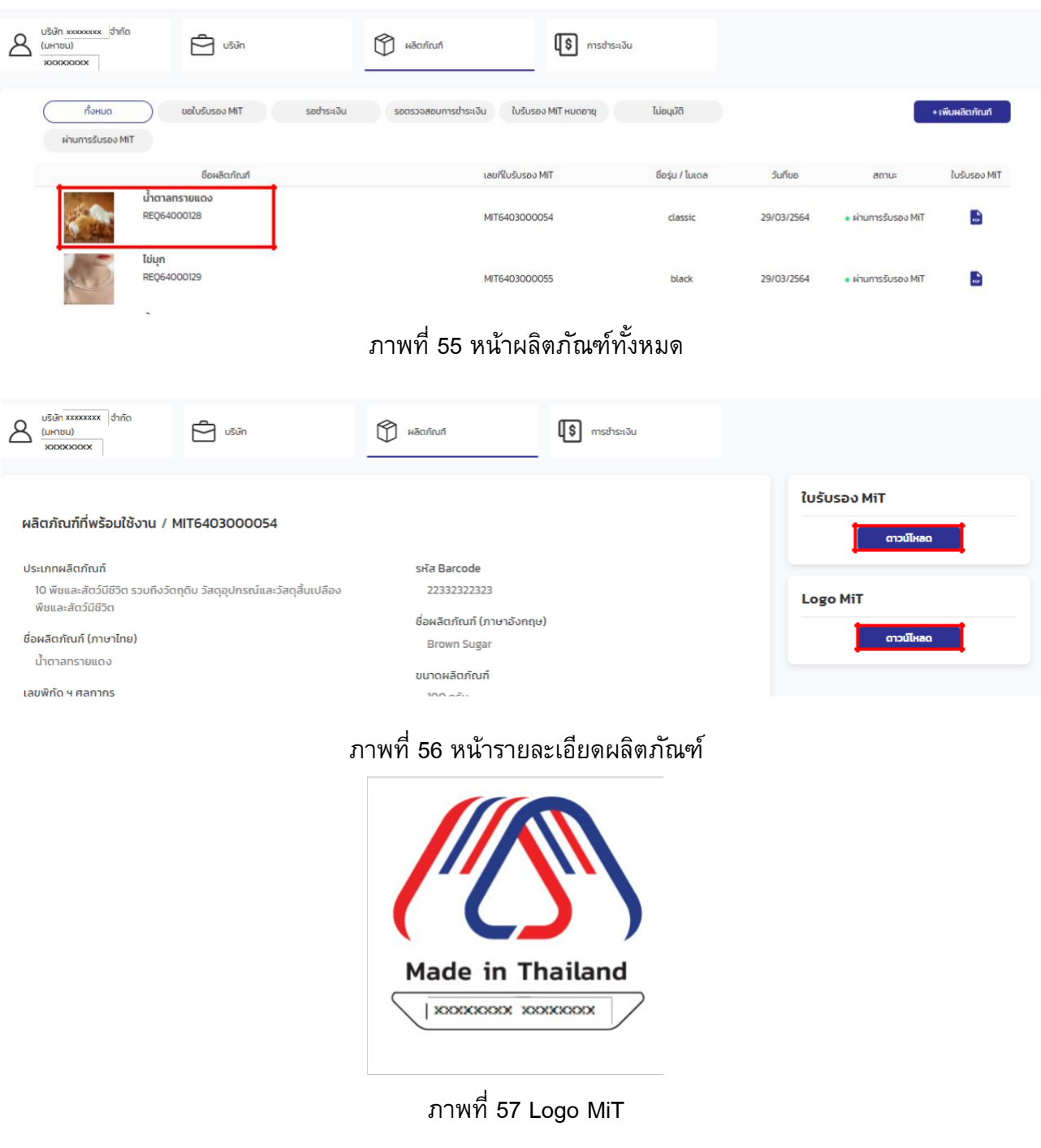

#### <span id="page-28-3"></span><span id="page-28-2"></span>1.12. ค้นหาผลิตภัณฑ์ MiT

1.12.1. กดเมนู ค้นหาผลิตภัณฑ์ แล้วจะแสดงผลิตภัณฑ์ทั้งหมด

<span id="page-28-4"></span>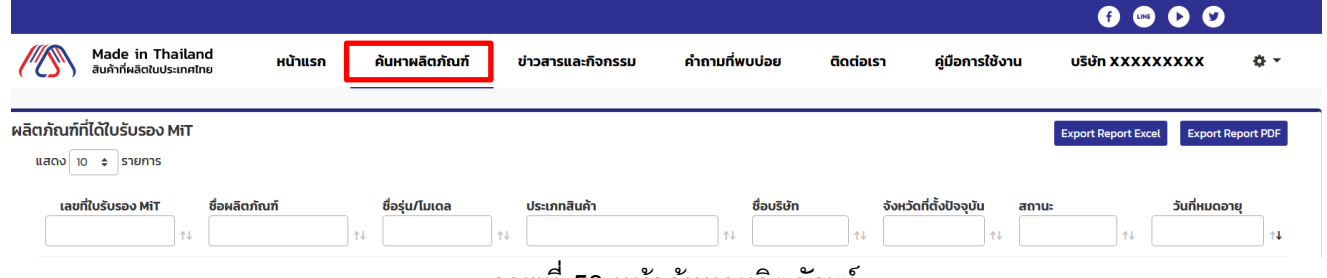

#### ภาพที่58 หน้าค้นหาผลิตภัณฑ์

Made in Thailand<br>สินค้าที่ผลิตในประเทศไทย

1.12.2. สามารถค้นหาได้จากส่วนหัวของตาราง ของแต่ละหัวข้อได้ตามกรอบสีแดง สามารถเลือก จ านวนแถวที่จะแสดงในตารางต่อหนึ่งหน้าตารางตามกรอบสีฟ้า และสามารถส่งออกเป็นรายงาน Excel หรือ PDF ได้ตามกรอบสีเขียว

<span id="page-29-0"></span>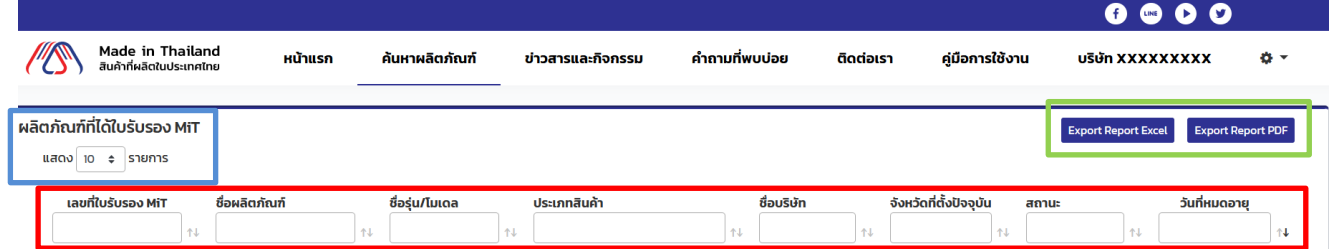

ภาพที่59 ค้นหาผลิตภัณฑ์

## 1.12.4. เมื่อกดเลือกรายการ ผลิตภัณฑ์ จะแสดงรายละเอียดดังภาพ

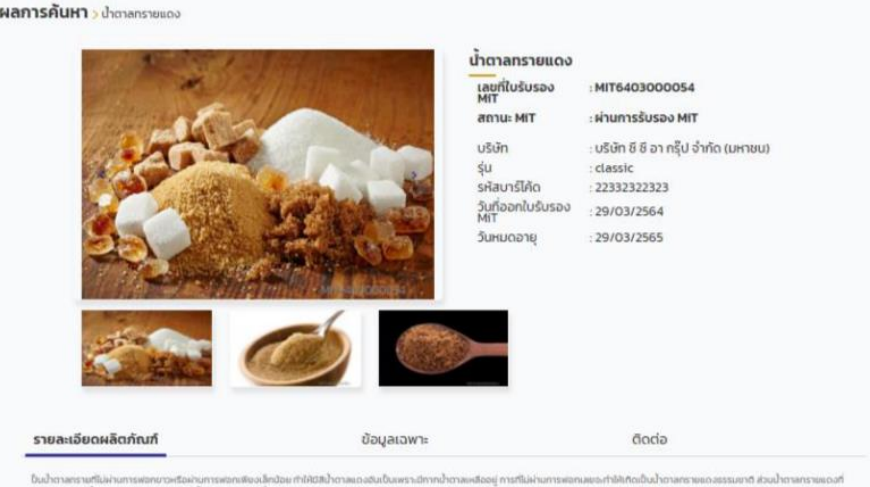

<span id="page-29-1"></span>ภาพที่60 หน้ารายละเอียดผลิตภัณฑ์

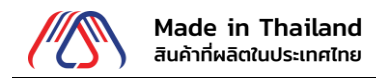

- <span id="page-30-0"></span>1.13. เปลี่ยนรหัสผ่าน
	- ี 1.13.1. เข้าสู่ login เพื่อเข้าสู่ระบบ จากนั้นกดปุ่ม <sup>อิร</sup>์ เลือกเมนูเปลี่ยนรหัสผ่าน

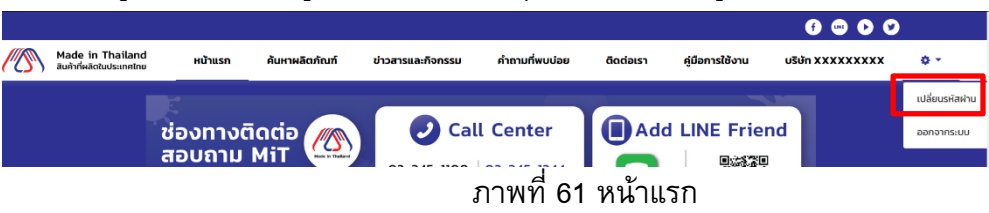

<span id="page-30-2"></span><span id="page-30-1"></span>1.13.2. จากนั้น กรอกรหัสผ่านเดิม รหัสผ่านใหม่ ให้ตรงตามเงื่อนไขจาก นั้นกรอกรหัสผ่านใหม่ แล้วกดปุ่ม ยืนยัน

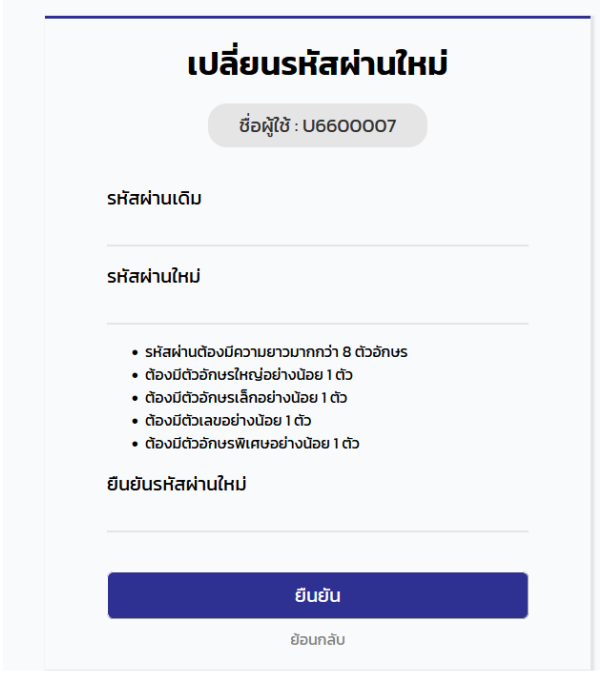

ภาพที่62 หน้าเปลี่ยนรหัสผ่านใหม่

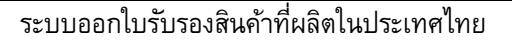

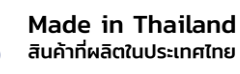

1.13.3. เมื่อเปลี่ยนรหัสผ่านใหม่เรียบร้อยระบบจะขึ้นพร้อมทั้งส่งแจ้งเตือน email แจ้งเตือนว่า เปลี่ยน

รหัสผ่านสำเร็จ

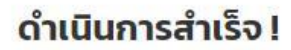

คลิกที่ปุ่มด้านล่างเพื่อทำการเข้าสู่ระบบ

<span id="page-31-0"></span>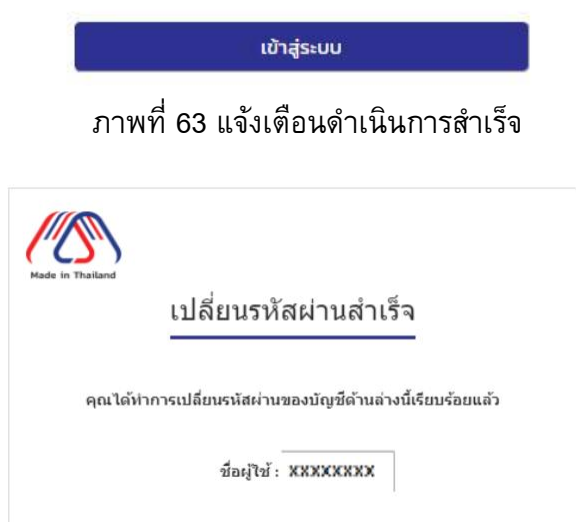

<span id="page-31-1"></span>ภาพที่ 64 Email แจ้งเตือนเปลี่ยนรหัสผ่านสำเร็จ

## 1.14.ลืมชื่อผู้ใช้งาน / รหัสผ่าน? 1.14.1. คลิกที่ปุ่มเข้าสู่ระบบ

<span id="page-32-0"></span>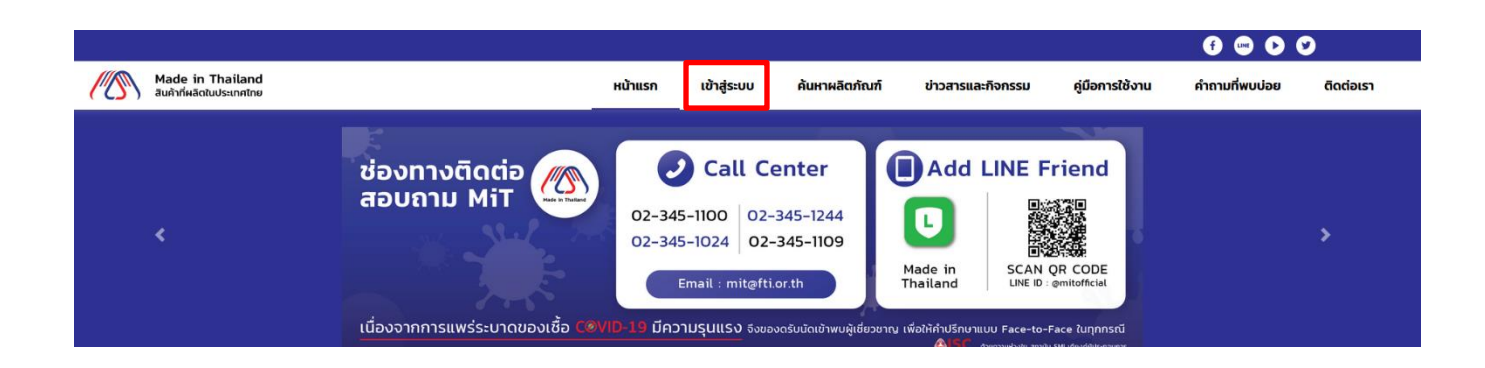

- ภาพที่65 หน้าแรก
- <span id="page-32-1"></span>1.14.2. จะแสดงข้อความลืมชื่อผู้ใช้งาน / รหัสผ่าน? กดปุ่ม คลิกที่นี่

<span id="page-32-2"></span>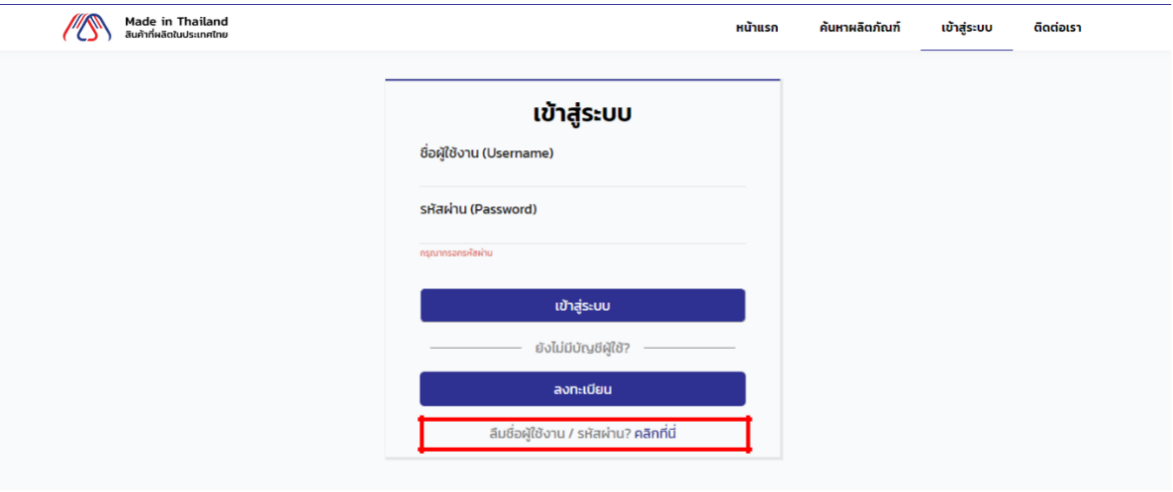

ภาพที่66 หน้าเข้าสู่ระบบ

Made in Thailand (MiT)

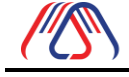

Made in Thailand 

1.14.3. เข้าสู่หน้าลืมชื่อผู้ใช้งาน / รหัสผ่าน กรอกเลขทะเบียนนิติบุคคล หรือ เลขประจำตัวผู้เสียภาษี แล้วกด ยืนยัน

> ลืมชื่อผู้ใช้งาน / รหัสผ่าน เลขทะเบียนนิติบุคคล หรือ เลขประจำตัวผู้เสียภาษี ยืนยัน

> > ย้อนกลับ

ภาพที่67 หน้ารายละเอียดผลิตภัณฑ์

<span id="page-33-0"></span>1.14.4. เมื่อดำเนินการสำเร็จระบบจะแจ้งเตือนไปยังอีเมลที่ใช้ในการลงทะเบียนเพื่อทำการสร้างรหัสผ่าน

<span id="page-33-1"></span>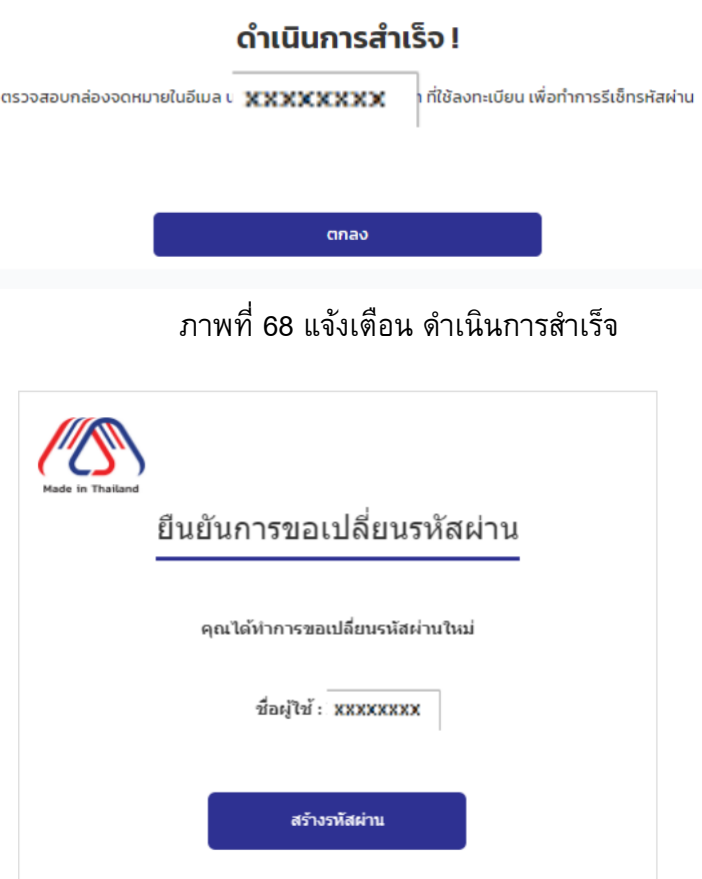

<span id="page-33-2"></span>ภาพที่69 Email แจ้งเตือนยืนยันการขอเปลี่ยนรหัสผ่าน